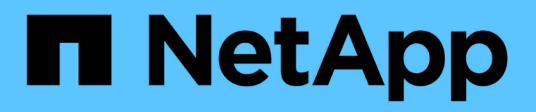

## **Afficher la page nœuds**

StorageGRID 11.7

NetApp April 12, 2024

This PDF was generated from https://docs.netapp.com/fr-fr/storagegrid-117/monitor/viewing-nodespage.html on April 12, 2024. Always check docs.netapp.com for the latest.

# **Sommaire**

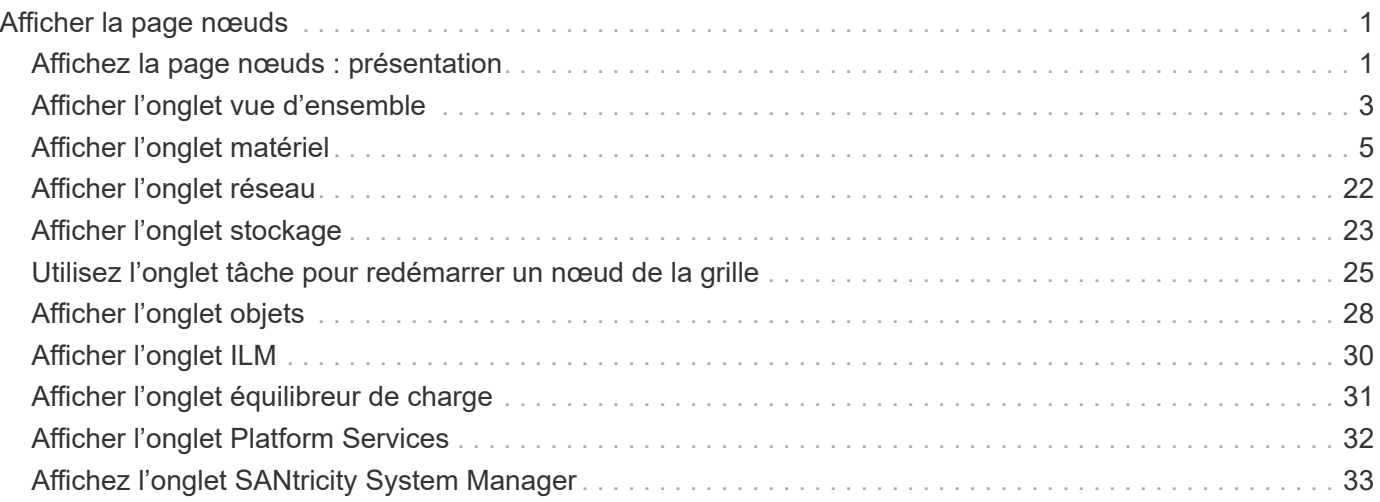

# <span id="page-2-0"></span>**Afficher la page nœuds**

## <span id="page-2-1"></span>**Affichez la page nœuds : présentation**

Si vous avez besoin d'informations plus détaillées sur votre système StorageGRID que le tableau de bord ne l'indique, vous pouvez utiliser la page nœuds pour afficher les mesures de la grille dans son intégralité, de chaque site de la grille et de chaque nœud d'un site.

Le tableau nœuds répertorie les informations récapitulatives pour l'ensemble de la grille, chaque site et chaque nœud. Si un nœud est déconnecté ou dispose d'une alerte active, une icône s'affiche en regard du nom du nœud. Si le nœud est connecté et ne dispose d'aucune alerte active, aucune icône n'est affichée.

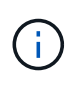

Lorsqu'un nœud n'est pas connecté à la grille, comme lors de la mise à niveau ou lorsqu'il est déconnecté, certains metrics peuvent être indisponibles ou exclus des totaux site et grid. Après qu'un nœud se reconnecte à la grille, attendez plusieurs minutes que les valeurs se stabilisent.

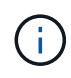

Pour modifier les unités des valeurs de stockage affichées dans le Gestionnaire de grille, sélectionnez la liste déroulante utilisateur dans le coin supérieur droit du Gestionnaire de grille, puis sélectionnez **Préférences utilisateur**.

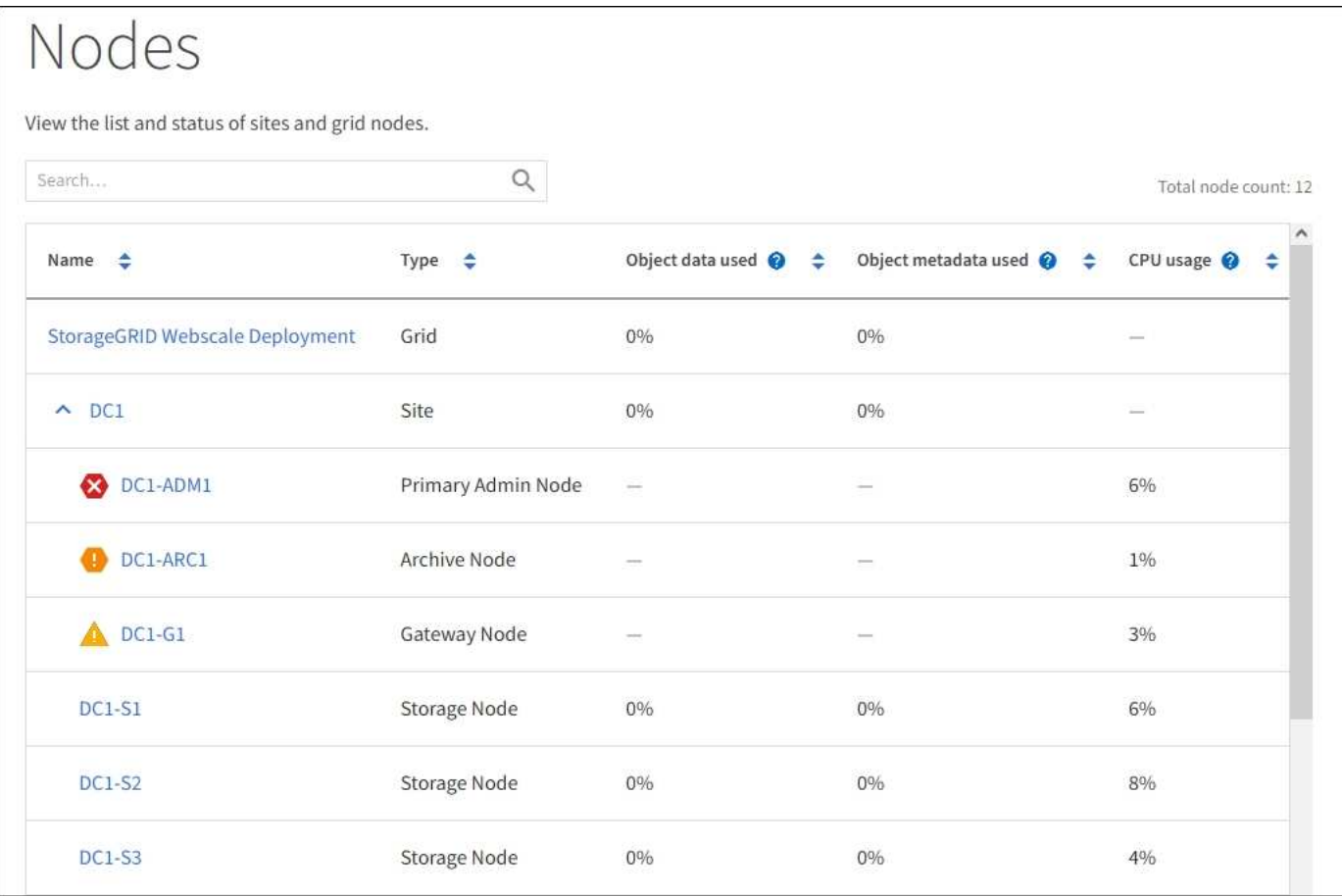

### **Icônes d'état de connexion**

Si un nœud est déconnecté de la grille, l'une des icônes suivantes s'affiche en regard du nom du nœud.

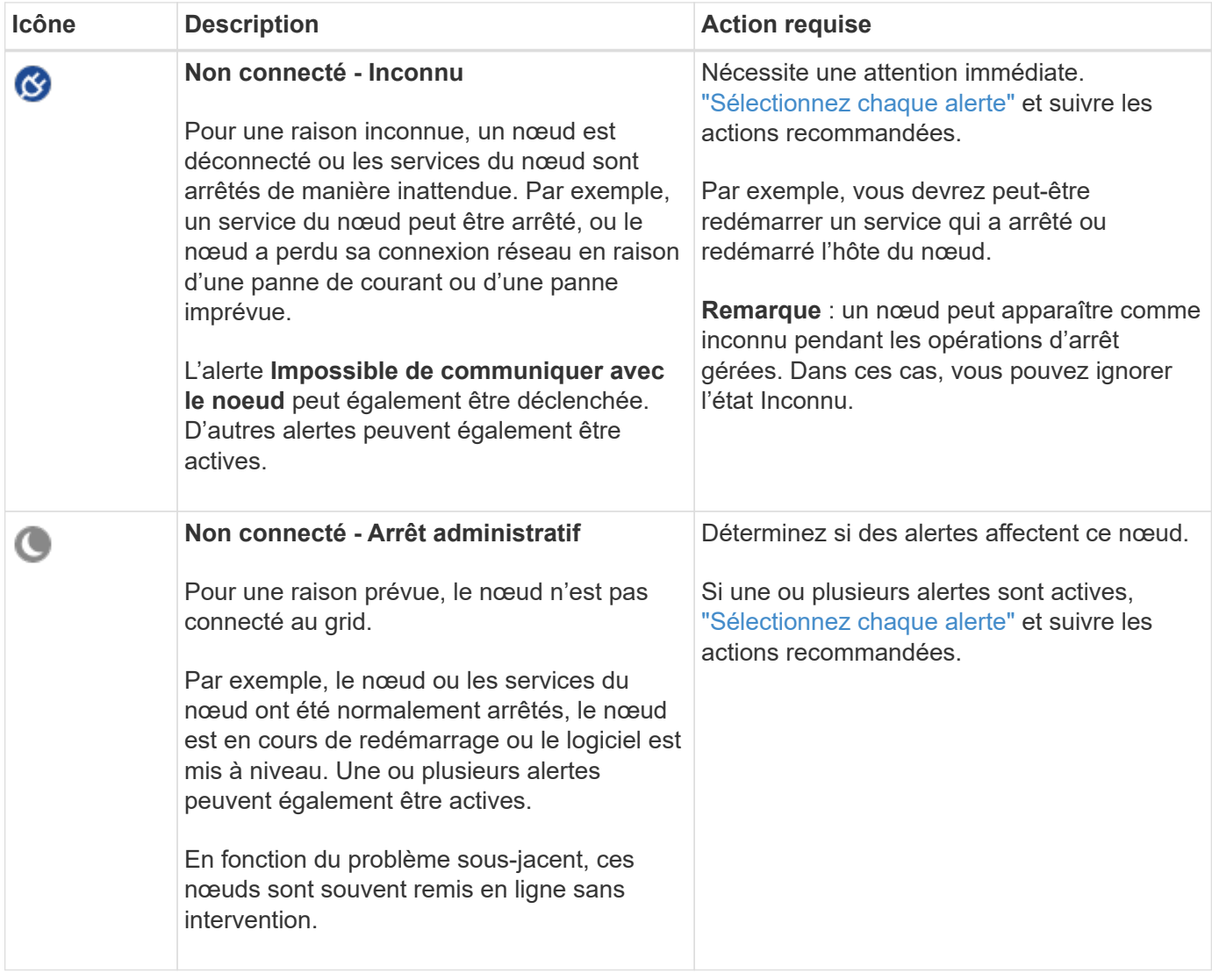

Si un noeud est déconnecté de la grille, il peut y avoir une alerte sous-jacente, mais seule l'icône « non connecté » s'affiche. Pour afficher les alertes actives d'un nœud, sélectionnez le nœud.

### **Icônes d'alerte**

Si une alerte est active pour un nœud, l'une des icônes suivantes s'affiche à côté du nom du nœud :

**Critique** : il existe une condition anormale qui a arrêté les opérations normales d'un noeud ou d'un service StorageGRID. Vous devez immédiatement résoudre le problème sous-jacent. Une interruption du service et une perte de données peuvent se produire si le problème n'est pas résolu.

**Majeur** : il existe une condition anormale qui affecte les opérations en cours ou qui approche du seuil pour une alerte critique. Vous devez examiner les alertes majeures et résoudre tous les problèmes sous-jacents pour vérifier que leur condition anormale n'arrête pas le fonctionnement normal d'un nœud ou d'un service StorageGRID.

**A Mineur** : le système fonctionne normalement, mais il existe une condition anormale qui pourrait affecter la capacité de fonctionnement du système s'il continue. Vous devez surveiller et résoudre les alertes mineures qui ne sont pas claires par elles-mêmes pour vous assurer qu'elles n'entraînent pas de problème plus grave.

### **Afficher les détails d'un système, d'un site ou d'un nœud**

Pour filtrer les informations affichées dans la table noeuds, entrez une chaîne de recherche dans le champ **Search**. Vous pouvez effectuer une recherche par nom de système, nom d'affichage ou type (par exemple, entrez **gat** pour localiser rapidement tous les nœuds de passerelle).

Pour afficher les informations de la grille, du site ou du nœud :

- Sélectionnez le nom de la grille pour afficher un récapitulatif des agrégats des statistiques de l'ensemble du système StorageGRID.
- Sélectionnez un site de data Center spécifique pour afficher un résumé global des statistiques pour tous les nœuds de ce site.
- Sélectionnez un nœud spécifique pour afficher des informations détaillées sur ce nœud.

## <span id="page-4-0"></span>**Afficher l'onglet vue d'ensemble**

L'onglet Présentation fournit des informations de base sur chaque nœud. Il affiche également toutes les alertes qui affectent actuellement le nœud.

L'onglet vue d'ensemble s'affiche pour tous les nœuds.

### **Informations sur le nœud**

La section informations sur les nœuds de l'onglet vue d'ensemble répertorie les informations de base sur le nœud.

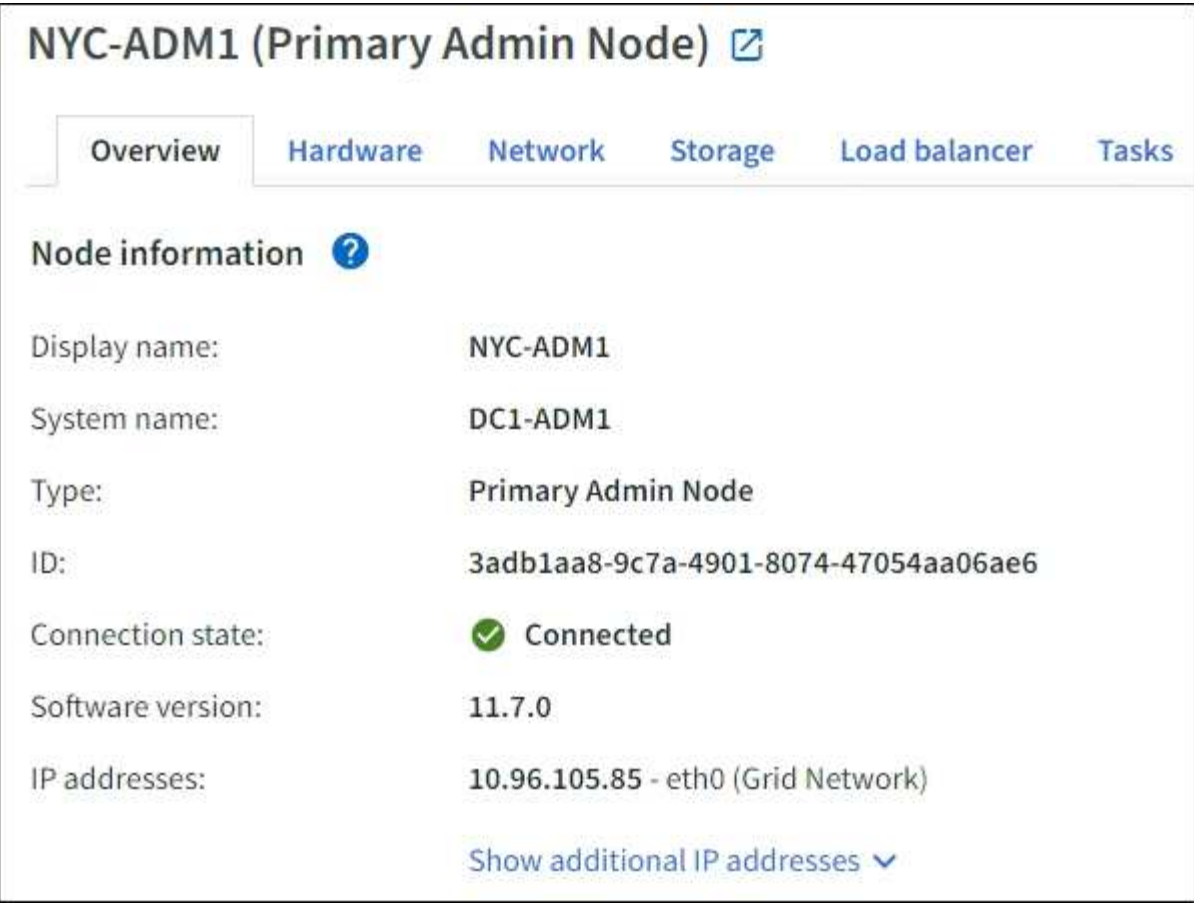

Les informations de présentation d'un nœud incluent les éléments suivants :

- **Nom d'affichage** (affiché uniquement si le noeud a été renommé) : le nom d'affichage actuel du noeud. Utilisez le ["Renommage de la grille, du site et des nœuds"](https://docs.netapp.com/fr-fr/storagegrid-117/maintain/rename-grid-site-node-overview.html) procédure de mise à jour de cette valeur.
- **Nom du système** : le nom que vous avez saisi pour le nœud lors de l'installation. Les noms de système sont utilisés pour les opérations StorageGRID internes et ne peuvent pas être modifiés.
- **Type** : type de noeud noeud d'administration, noeud d'administration principal, noeud de stockage, noeud de passerelle ou noeud d'archivage.

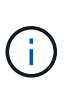

◦

La prise en charge des nœuds d'archivage (pour l'archivage dans le cloud à l'aide de l'API S3 et l'archivage sur bande à l'aide du middleware TSM) est obsolète et sera supprimée dans une prochaine version. Le déplacement d'objets d'un nœud d'archivage vers un système de stockage d'archives externe a été remplacé par les pools de stockage cloud ILM pour offrir davantage de fonctionnalités.

- **ID** : identificateur unique du noeud, qui est également appelé UUID.
- **Etat de connexion** : l'un des trois États. L'icône de l'état le plus grave est affichée.

Inconnu <sup>3</sup>: Pour une raison inconnue, le nœud n'est pas connecté à la grille ou un ou plusieurs services sont arrêtés de façon inattendue. Par exemple, la connexion réseau entre les nœuds a été perdue, l'alimentation est en panne ou un service est en panne. L'alerte **Impossible de communiquer avec le noeud** peut également être déclenchée. D'autres alertes peuvent également être actives. Cette situation exige une attention immédiate.

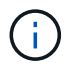

◦

Un nœud peut apparaître comme inconnu lors des opérations d'arrêt géré. Dans ces cas, vous pouvez ignorer l'état Inconnu.

◦ \* Arrêt administratif\*  $\bigcirc$ : Le nœud n'est pas connecté à la grille pour une raison attendue. Par exemple, le nœud ou les services du nœud ont été normalement arrêtés, le nœud est en cours de redémarrage ou le logiciel est mis à niveau. Une ou plusieurs alertes peuvent également être actives.

\* Connecté  $\blacktriangleright$ : Le nœud est connecté à la grille.

- **Stockage utilisé** : pour les nœuds de stockage uniquement.
	- **Données d'objet** : pourcentage de l'espace total utilisable pour les données d'objet qui ont été utilisées sur le nœud de stockage.
	- **Métadonnées d'objet** : pourcentage de l'espace total autorisé pour les métadonnées d'objet qui ont été utilisées sur le nœud de stockage.
- **Version du logiciel** : la version de StorageGRID installée sur le nœud.
- **Groupes HA** : pour les nœuds d'administration et de passerelle uniquement. Indique si une interface réseau sur le nœud est incluse dans un groupe haute disponibilité et si cette interface est l'interface principale.
- **Adresses IP** : adresses IP du nœud. Cliquez sur **Afficher des adresses IP supplémentaires** pour afficher les adresses IPv4 et IPv6 du nœud ainsi que les mappages d'interface.

### **Alertes**

La section alertes de l'onglet vue d'ensemble répertorie tout ["alertes affectant actuellement ce nœud qui n'ont](https://docs.netapp.com/fr-fr/storagegrid-117/monitor/monitoring-system-health.html#view-current-and-resolved-alerts) [pas été neutralisées".](https://docs.netapp.com/fr-fr/storagegrid-117/monitor/monitoring-system-health.html#view-current-and-resolved-alerts) Sélectionnez le nom de l'alerte pour afficher des détails supplémentaires et les actions recommandées.

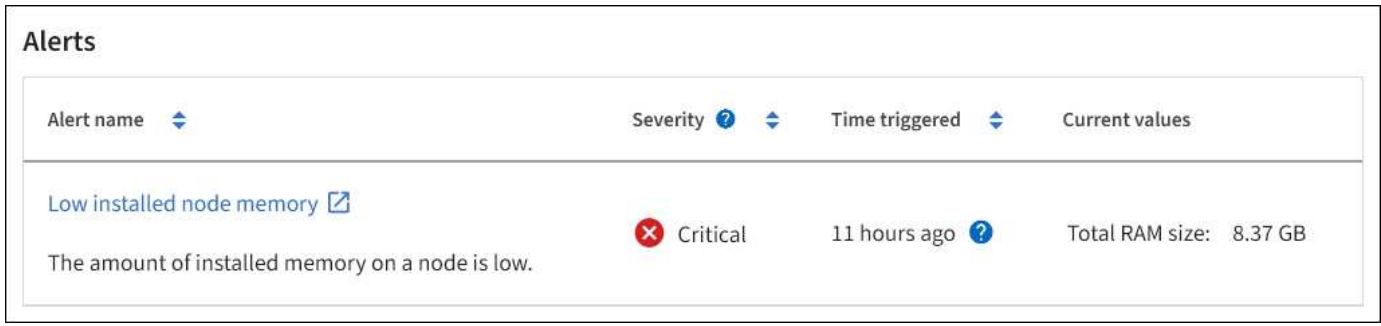

Des alertes sont également incluses pour ["états de connexion de nœud"](https://docs.netapp.com/fr-fr/storagegrid-117/monitor/monitoring-system-health.html#monitor-node-connection-states).

## <span id="page-6-0"></span>**Afficher l'onglet matériel**

L'onglet matériel affiche l'utilisation du CPU et de la mémoire pour chaque nœud, ainsi que des informations supplémentaires sur le matériel des appliances.

L'onglet matériel s'affiche pour tous les nœuds.

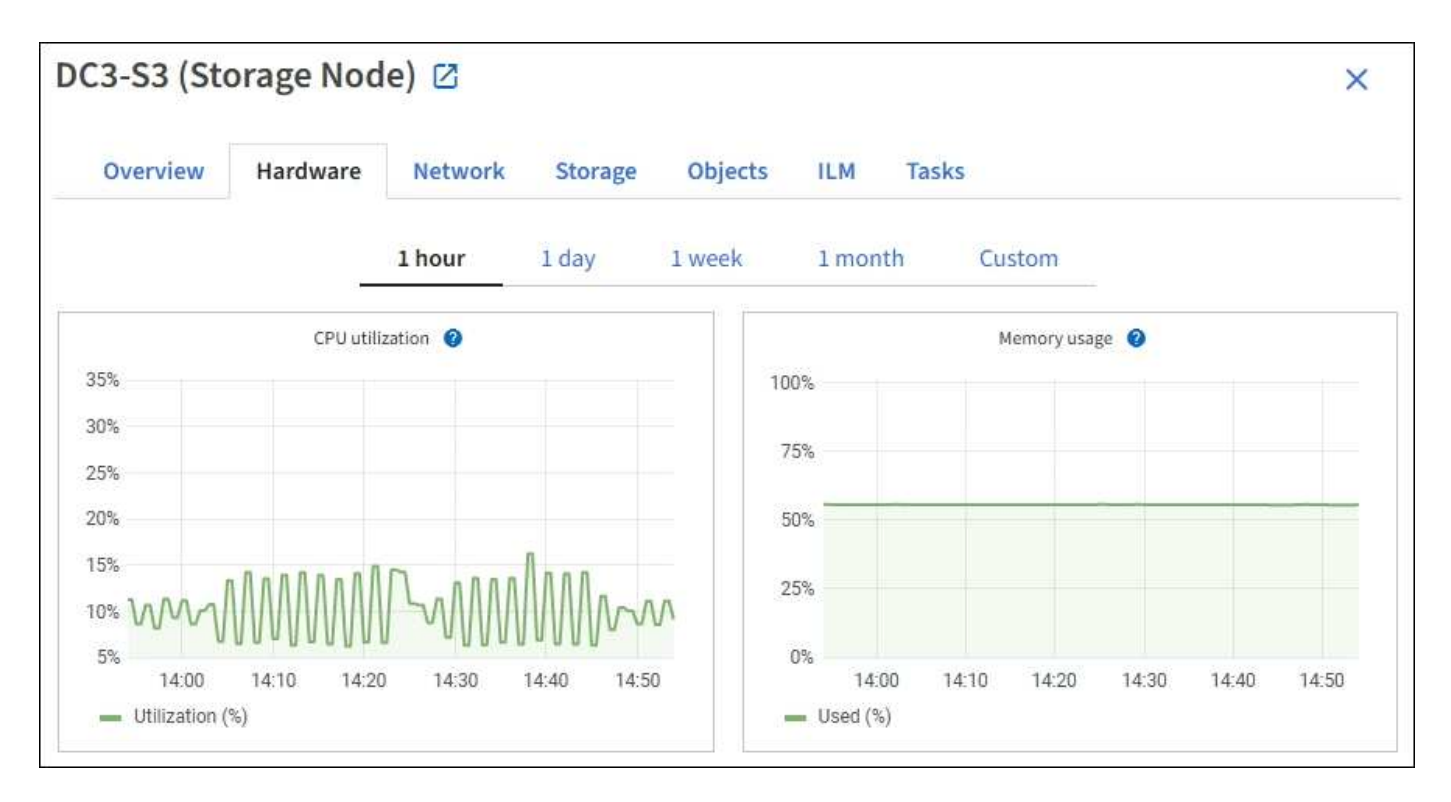

Pour afficher un intervalle de temps différent, sélectionnez l'une des commandes au-dessus du graphique ou du graphique. Vous pouvez afficher les informations disponibles pour les intervalles de 1 heure, 1 jour, 1 semaine ou 1 mois. Vous pouvez également définir un intervalle personnalisé, qui vous permet de spécifier des plages de date et d'heure.

Pour afficher des détails sur l'utilisation du CPU et de la mémoire, placez votre curseur sur chaque graphique.

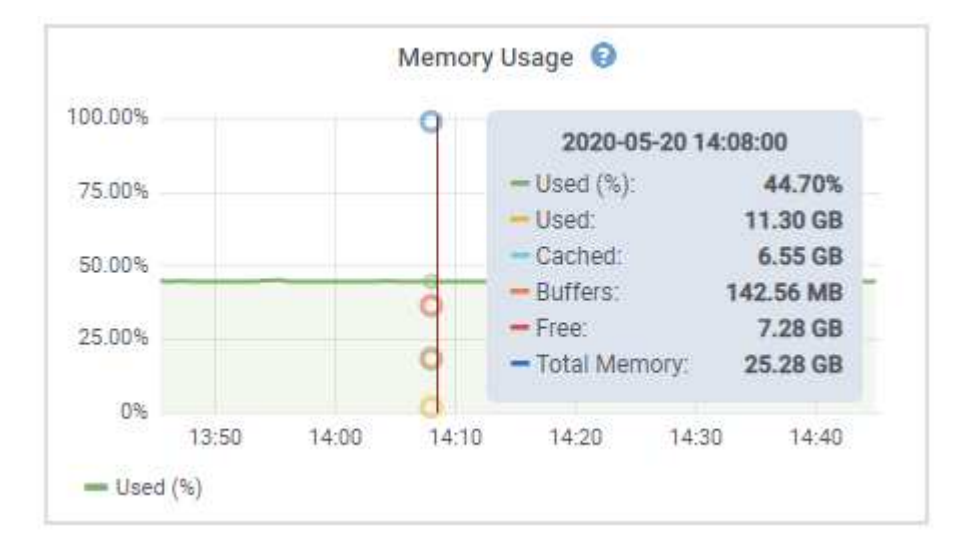

Si le nœud est un nœud d'appliance, cet onglet inclut également une section contenant des informations supplémentaires sur le matériel de l'appliance.

### **Afficher des informations sur les nœuds de stockage de l'appliance**

La page nœuds répertorie les informations relatives à l'état des services et à toutes les ressources de calcul, de périphérique de disque et de réseau pour chaque nœud de stockage d'appliance. Vous pouvez également afficher la mémoire, le matériel de stockage, la version du firmware des contrôleurs, les ressources réseau, les interfaces réseau, les adresses réseau et de réception et de transmission des données.

#### **Étapes**

- 1. Sur la page nœuds, sélectionnez un nœud de stockage d'appliance.
- 2. Sélectionnez **vue d'ensemble**.

La section informations sur le nœud de l'onglet Présentation affiche un récapitulatif des informations sur le nœud, telles que le nom, le type, l'ID et l'état de connexion du nœud. La liste des adresses IP inclut le nom de l'interface pour chaque adresse, comme suit :

- **Eth** : réseau Grid, réseau Admin ou réseau client.
- **Hic** : un des ports physiques 10, 25 ou 100 GbE de l'appareil. Ces ports peuvent être liés ensemble et connectés au réseau StorageGRID Grid Network (eth0) et au réseau client (eth2).
- **mtc** : l'un des ports physiques 1 GbE de l'appareil. Une ou plusieurs interfaces mtc sont liées pour former l'interface réseau d'administration StorageGRID (eth1). Vous pouvez laisser d'autres interfaces mtc disponibles pour une connectivité locale temporaire pour un technicien du centre de données.

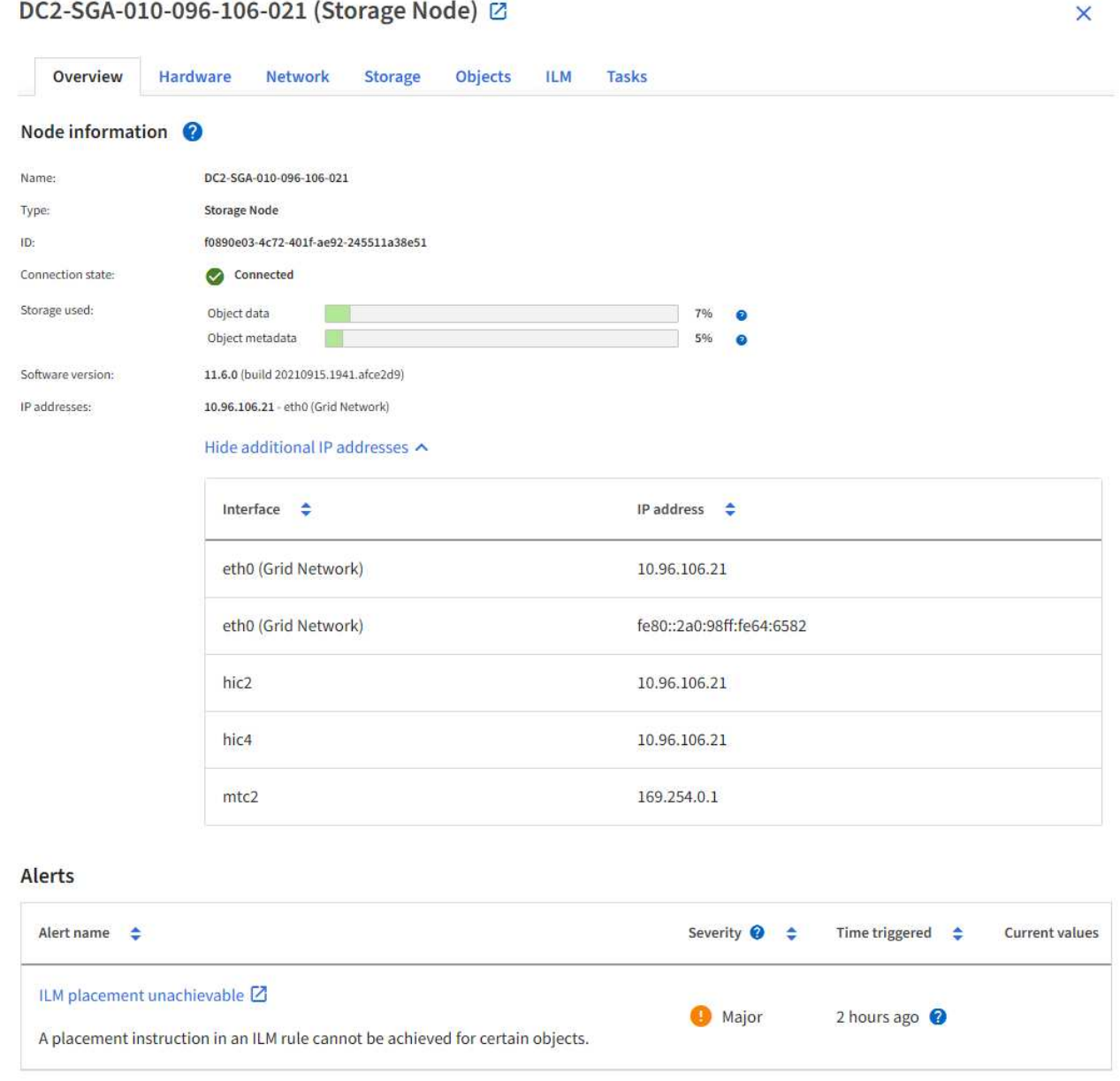

La section alertes de l'onglet Overview affiche toutes les alertes actives du nœud.

- 3. Sélectionnez **matériel** pour plus d'informations sur l'appareil.
	- a. Affichez les graphiques d'utilisation de l'UC et de la mémoire pour déterminer les pourcentages d'utilisation de l'UC et de la mémoire au fil du temps. Pour afficher un intervalle de temps différent, sélectionnez l'une des commandes au-dessus du graphique ou du graphique. Vous pouvez afficher les informations disponibles pour les intervalles de 1 heure, 1 jour, 1 semaine ou 1 mois. Vous pouvez également définir un intervalle personnalisé, qui vous permet de spécifier des plages de date et d'heure.

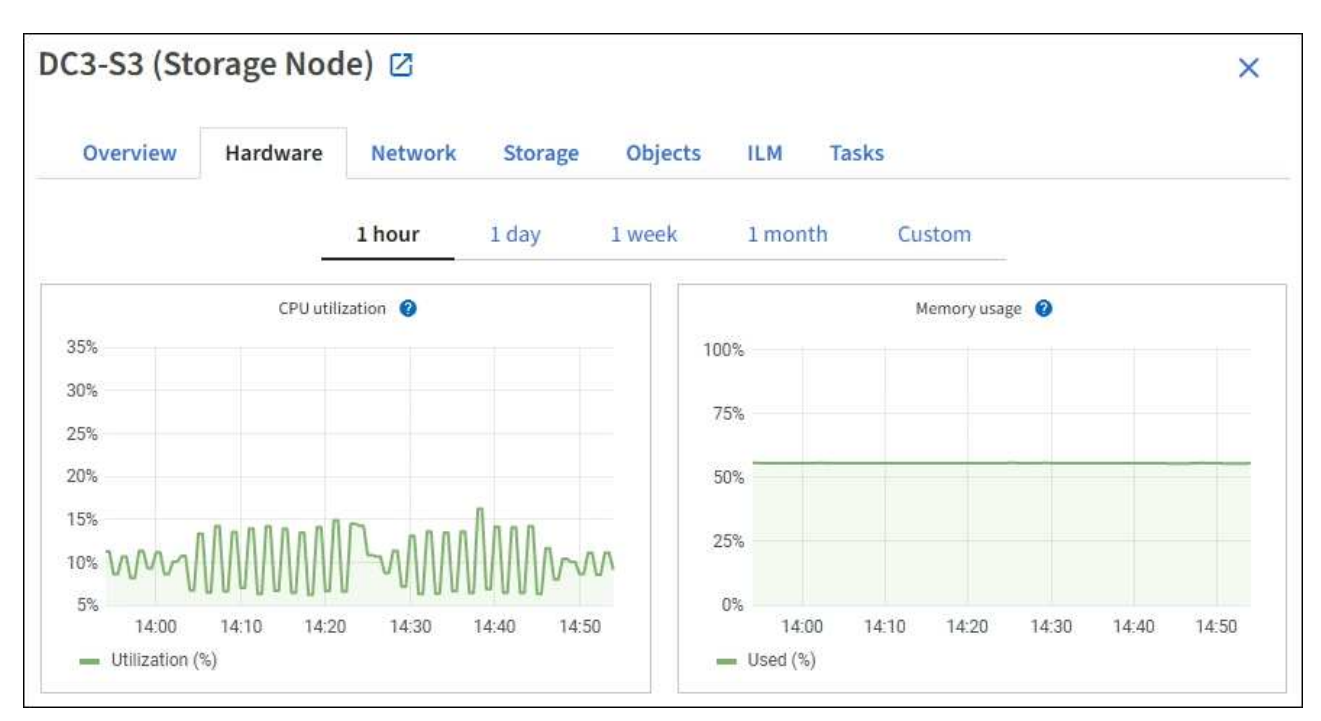

b. Faites défiler vers le bas pour afficher le tableau des composants de l'appareil. Ce tableau contient des informations telles que le nom du modèle de l'appliance, les noms des contrôleurs, les numéros de série et les adresses IP, ainsi que l'état de chaque composant.

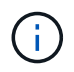

Certains champs, tels que le contrôleur de calcul BMC IP et le matériel de calcul, apparaissent uniquement pour les appliances dotées de cette fonctionnalité.

Les composants des tiroirs de stockage et des tiroirs d'extension s'ils font partie de l'installation apparaissent dans un tableau séparé sous le tableau de l'appliance.

## StorageGRID Appliance

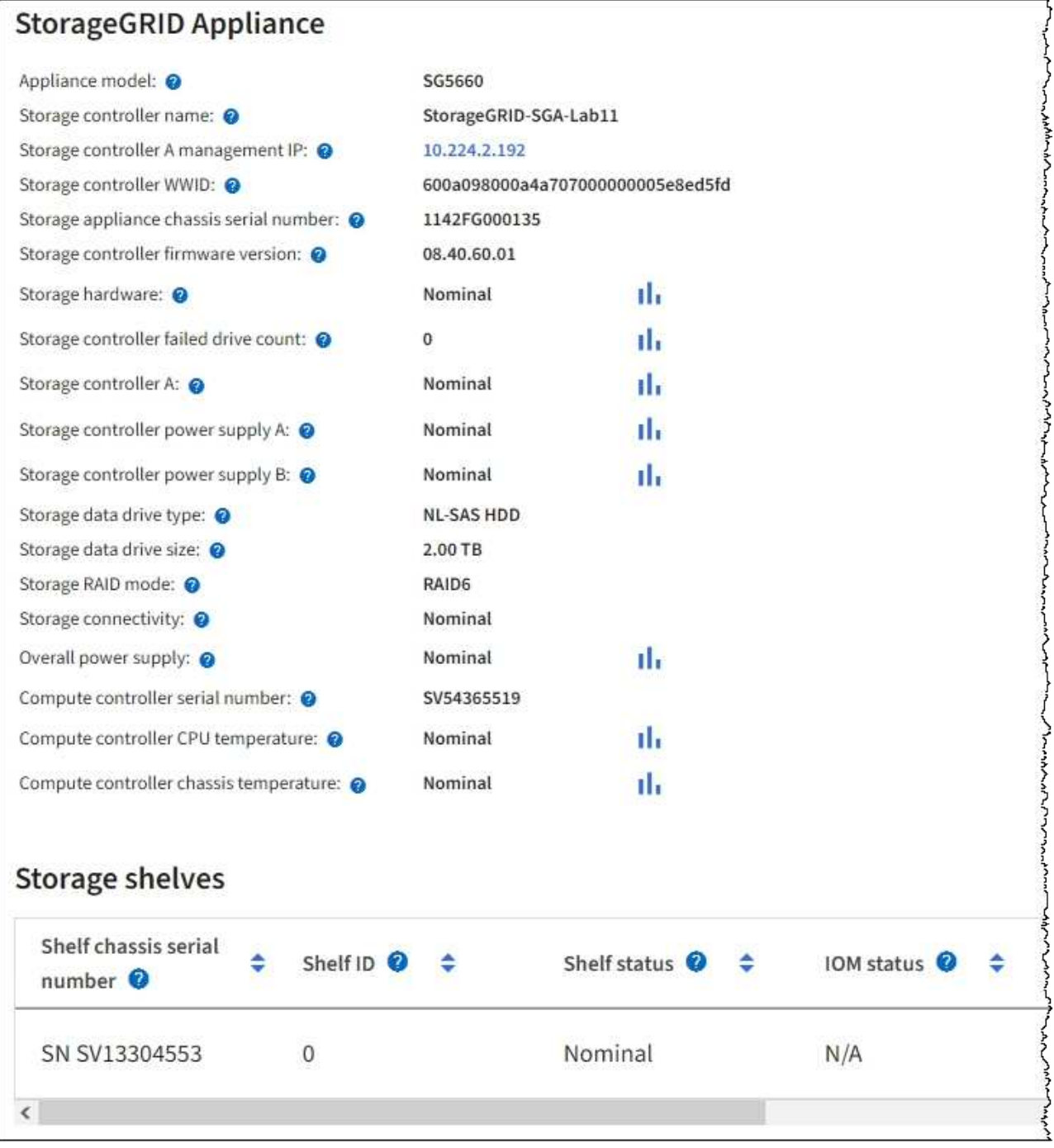

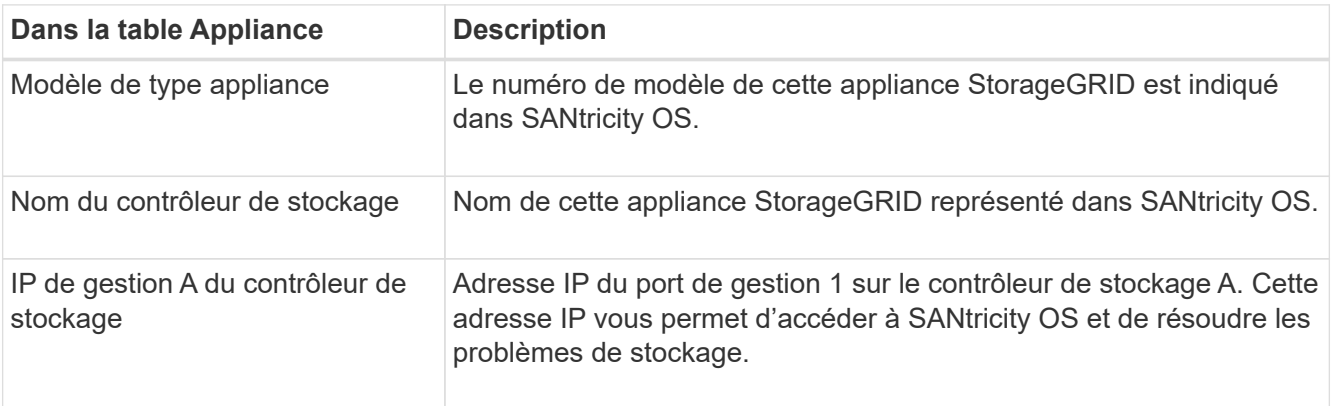

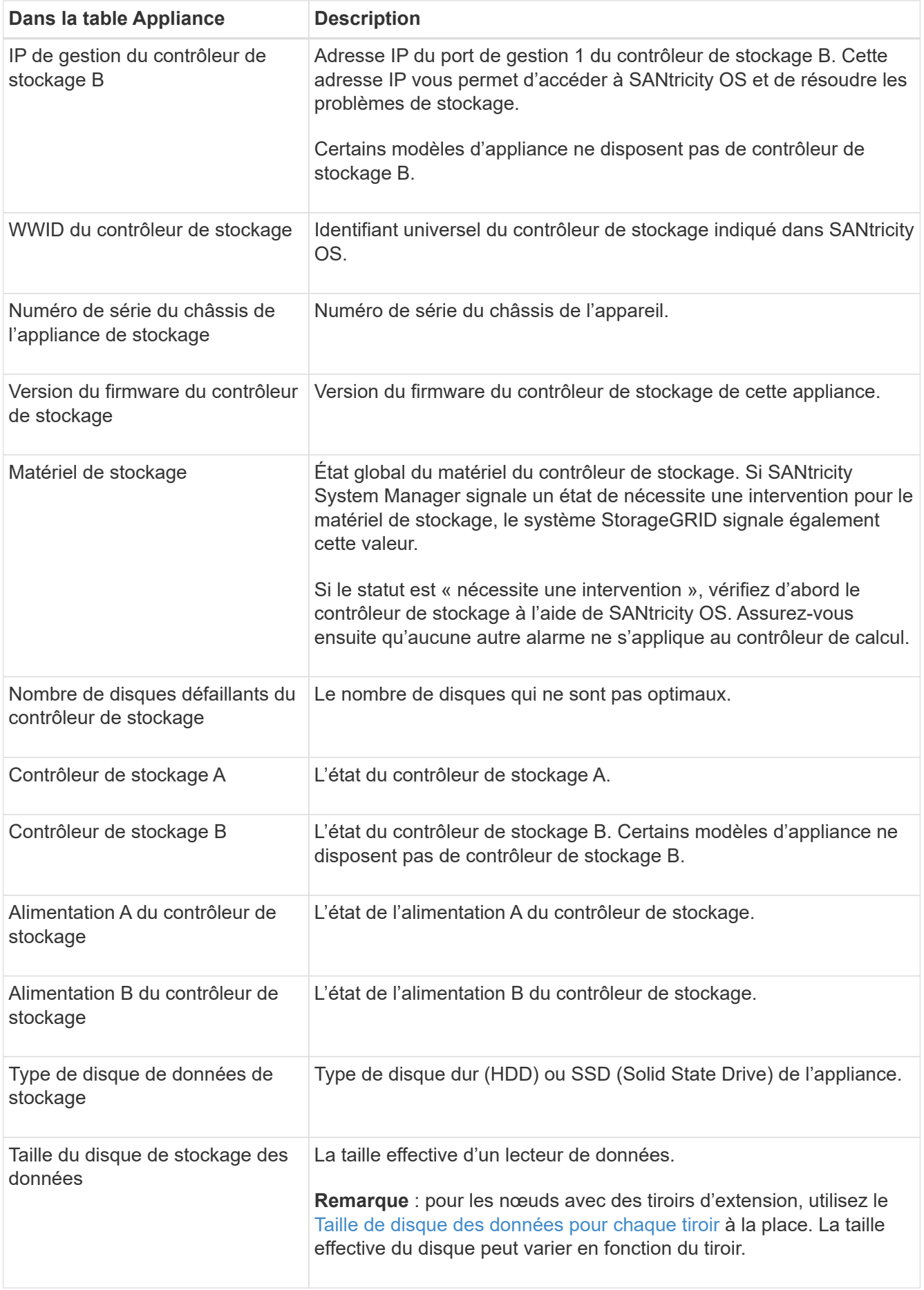

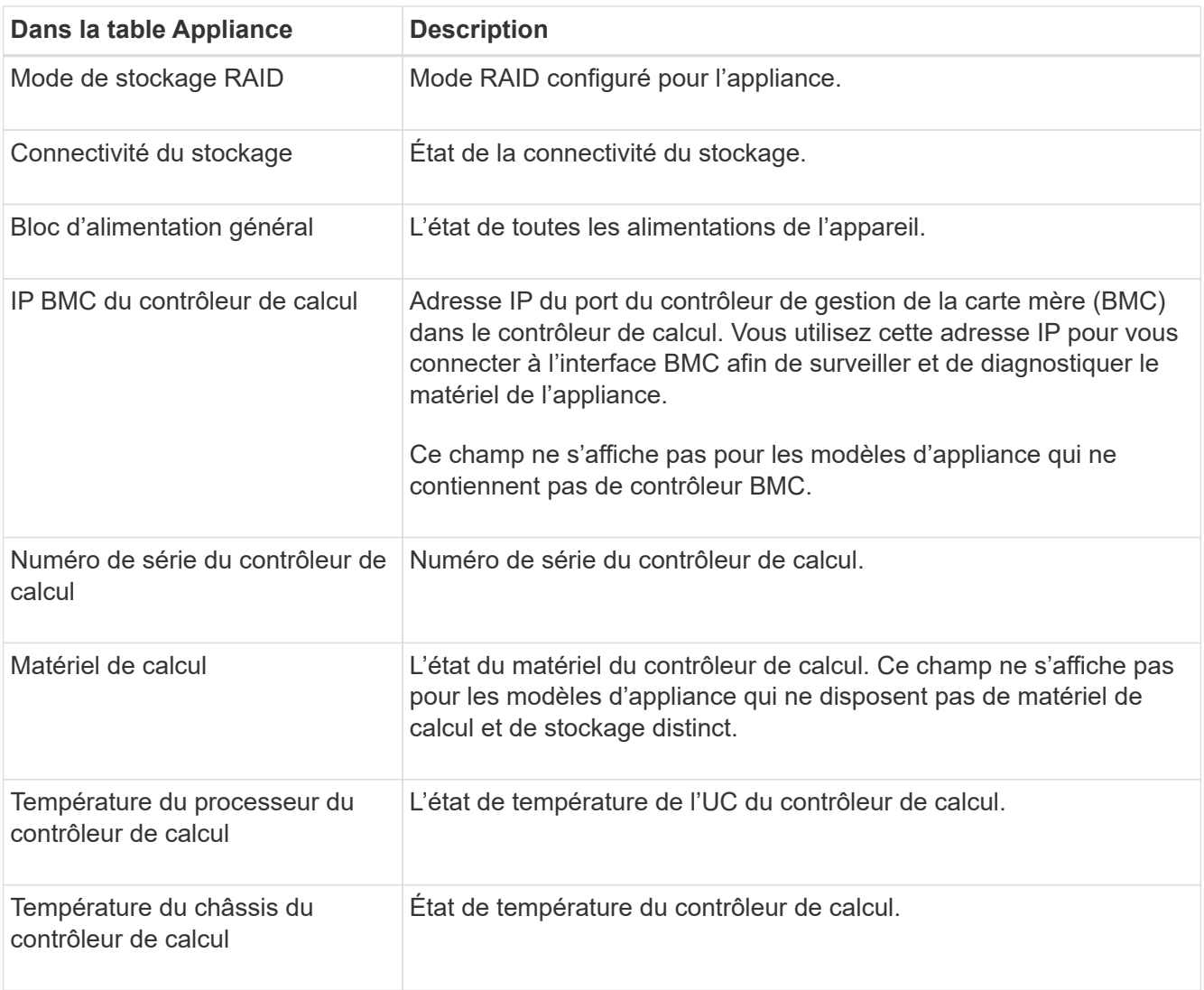

+

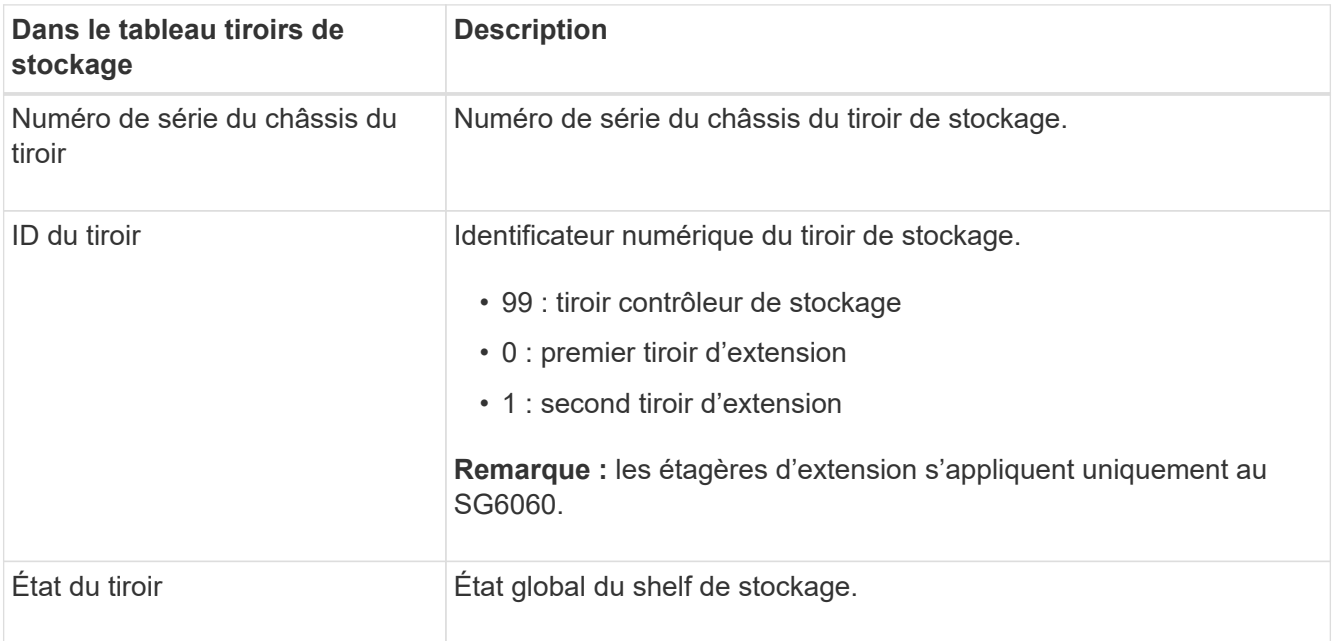

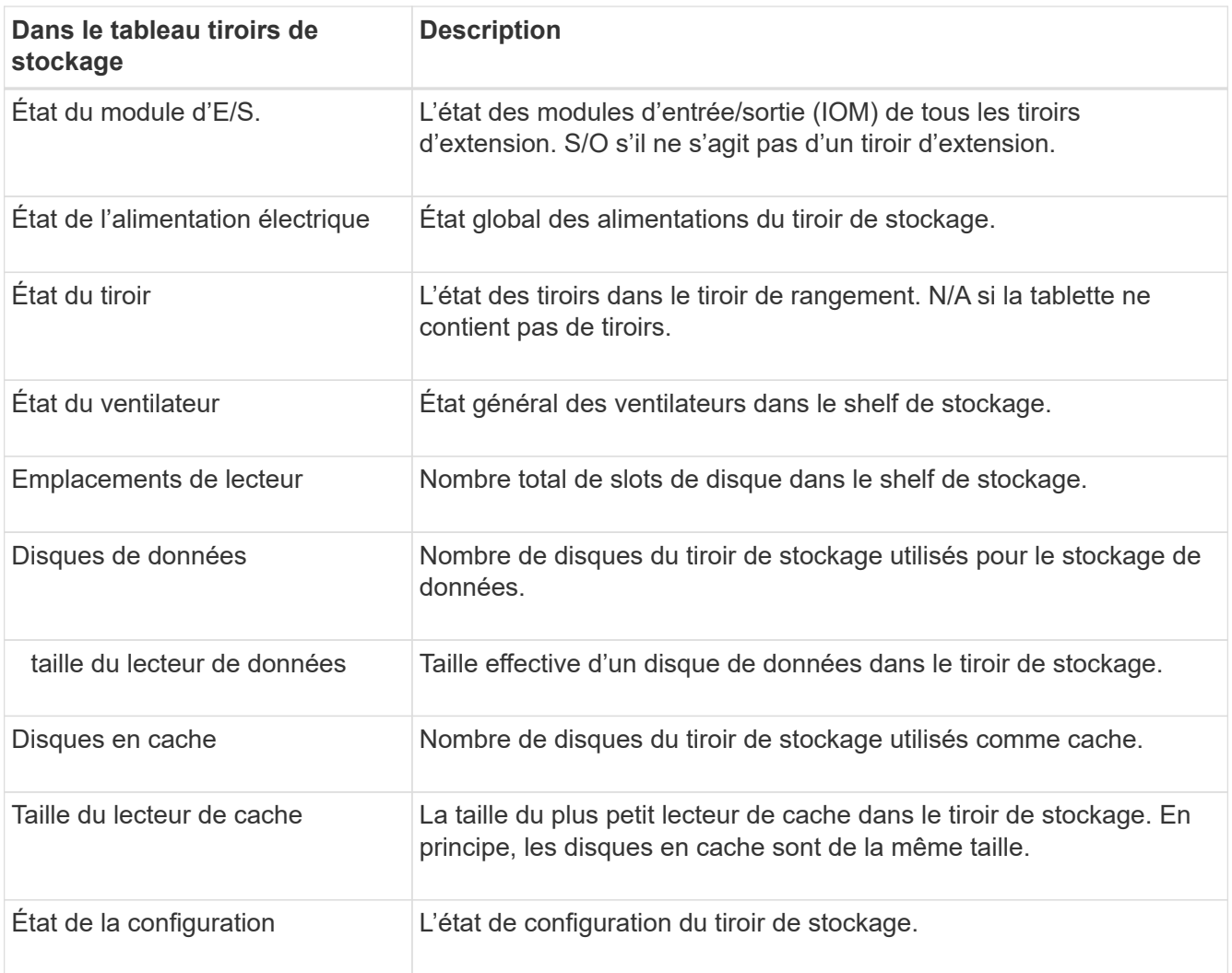

a. Confirmer que tous les États sont « nominaux ».

Si un statut n'est pas « nominal », passez en revue les alertes en cours. Vous pouvez également utiliser SANtricity System Manager pour en savoir plus sur certaines de ces valeurs matérielles. Reportez-vous aux instructions d'installation et d'entretien de votre appareil.

4. Sélectionnez **réseau** pour afficher les informations de chaque réseau.

Le graphique trafic réseau fournit un récapitulatif du trafic réseau global.

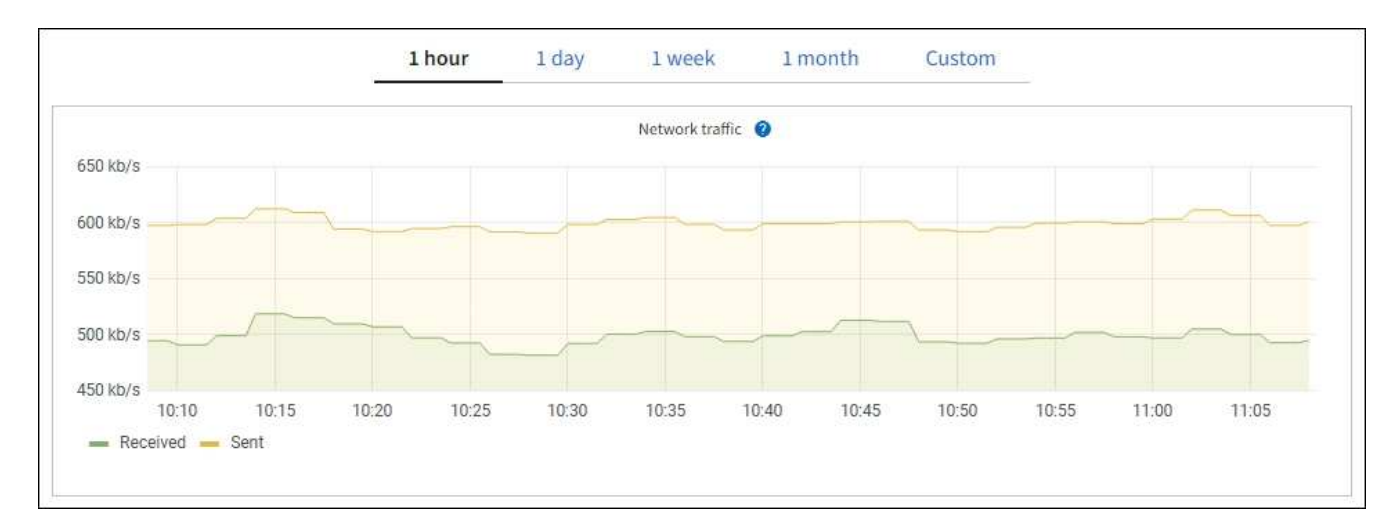

a. Consultez la section interfaces réseau.

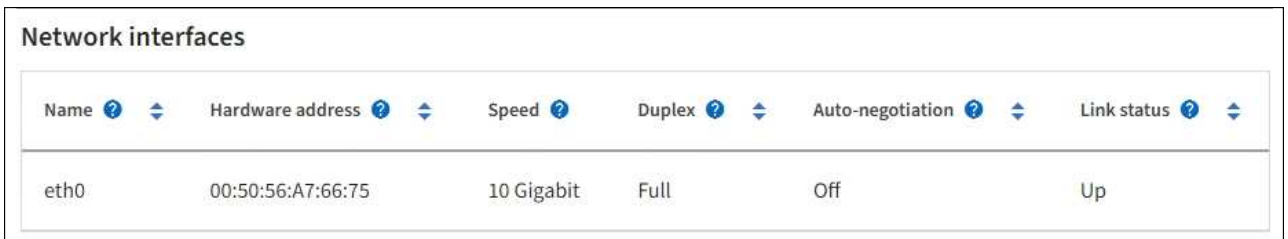

Utilisez le tableau suivant avec les valeurs de la colonne **Speed** du tableau interfaces réseau pour déterminer si les ports réseau 10/25-GbE de l'appliance ont été configurés pour utiliser le mode actif/sauvegarde ou le mode LACP.

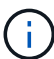

Les valeurs indiquées dans le tableau supposent que les quatre liens sont utilisés.

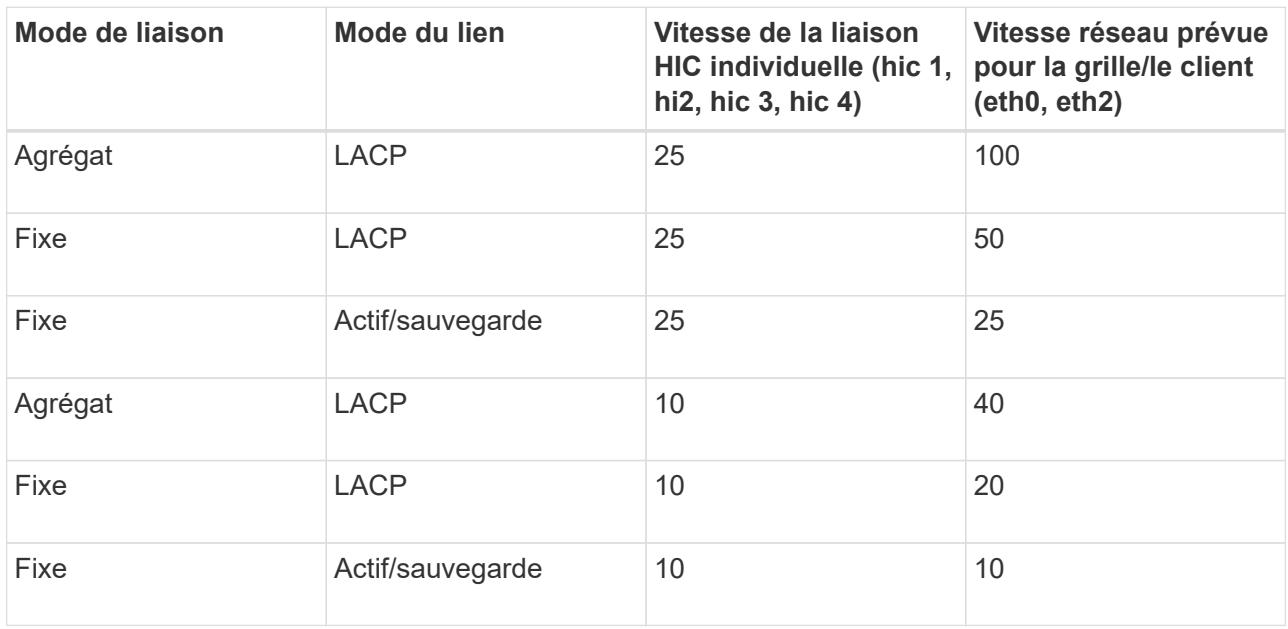

Voir ["Configurer les liaisons réseau"](https://docs.netapp.com/fr-fr/storagegrid-117/installconfig/configuring-network-links.html) Pour plus d'informations sur la configuration des ports 10/25-GbE.

b. Passez en revue la section communication réseau.

Les tableaux de réception et de transmission indiquent le nombre d'octets et de paquets reçus et envoyés sur chaque réseau ainsi que d'autres mesures de réception et de transmission.

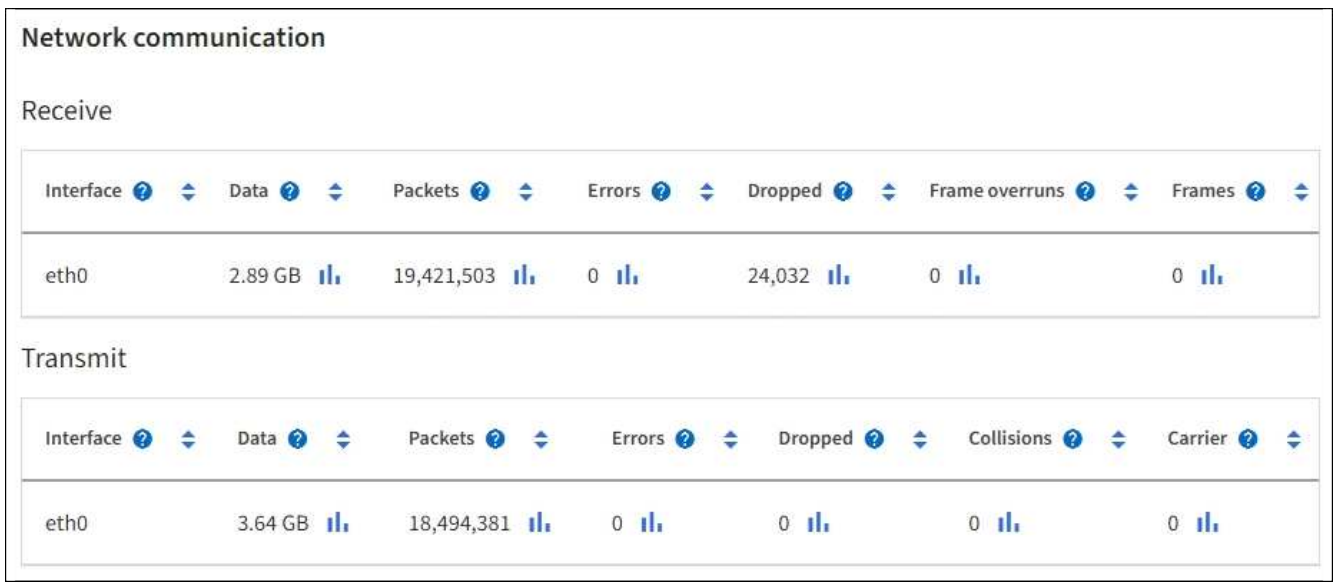

5. Sélectionnez **Storage** pour afficher les graphiques qui affichent les pourcentages de stockage utilisés dans le temps pour les données d'objet et les métadonnées d'objet, ainsi que des informations sur les unités de disque, les volumes et les magasins d'objets.

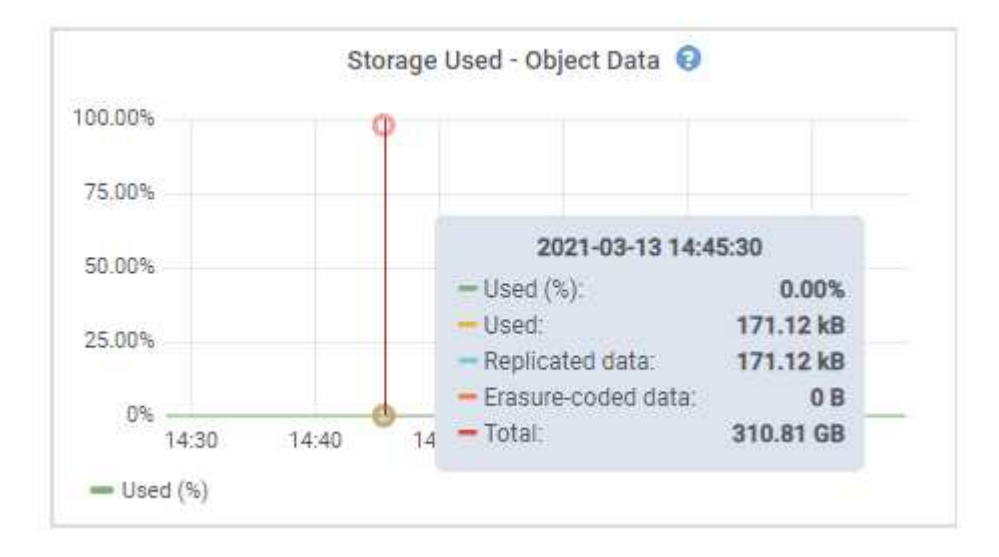

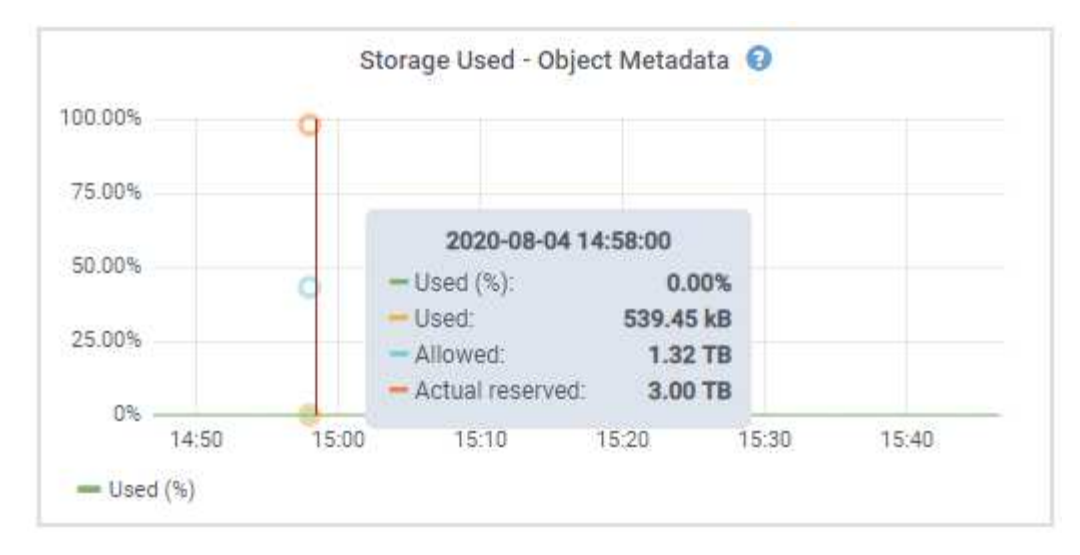

a. Faites défiler vers le bas pour afficher les quantités de stockage disponibles pour chaque volume et magasin d'objets.

Le nom mondial de chaque disque correspond à l'identifiant universel (WWID) du volume qui s'affiche lorsque vous affichez les propriétés standard du volume dans SANtricity OS (le logiciel de gestion connecté au contrôleur de stockage de l'appliance).

Pour vous aider à interpréter les statistiques de lecture et d'écriture du disque relatives aux points de montage du volume, la première partie du nom affichée dans la colonne **Name** de la table Disk Devices (c'est-à-dire *sdc*, *sdd*, *sde*, etc.) correspond à la valeur indiquée dans la colonne **Device** de la table volumes.

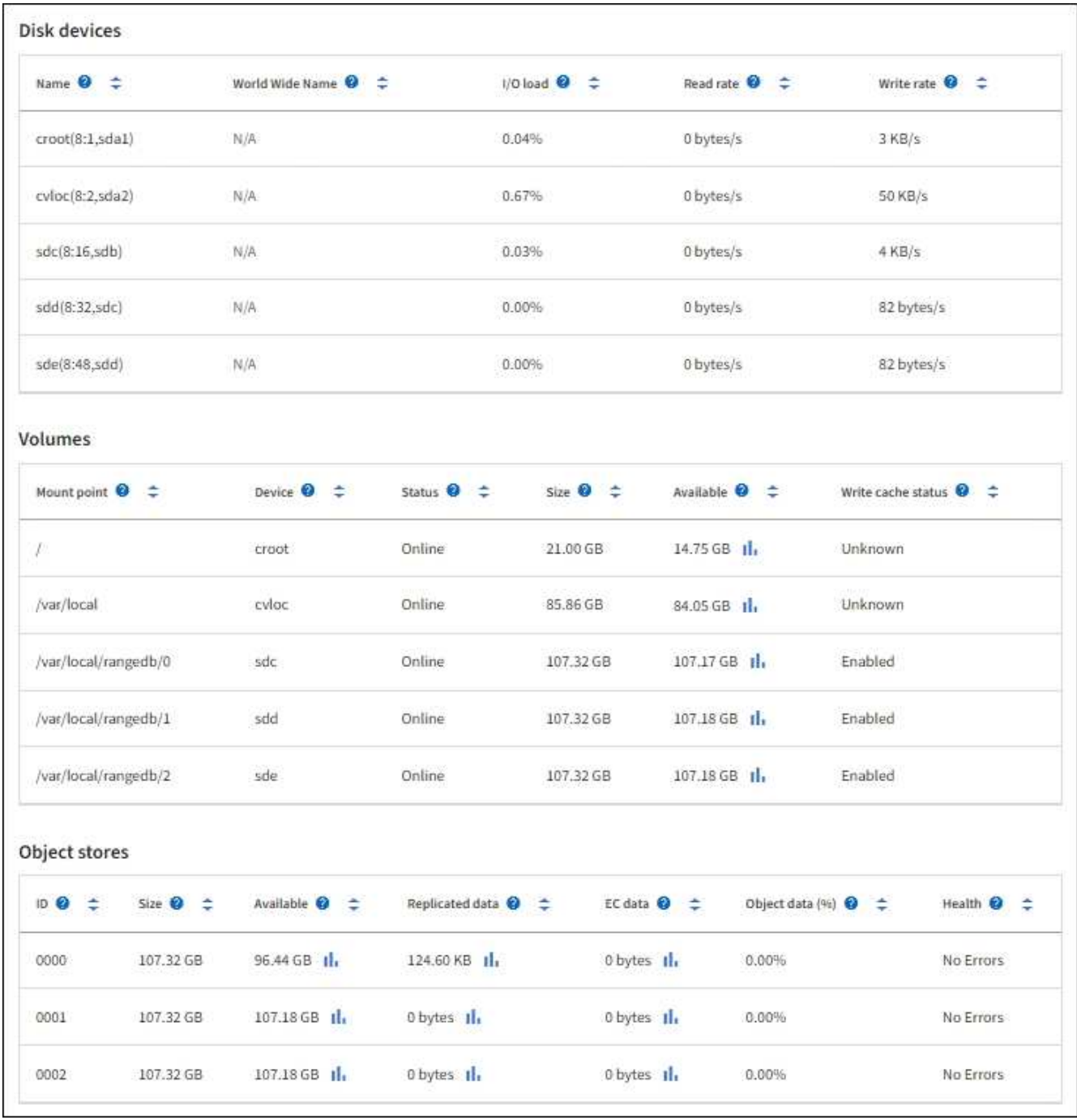

### **Affiche des informations sur les nœuds d'administration de l'appliance et les nœuds de passerelle**

La page nœuds répertorie les informations relatives à l'état des services et à toutes les ressources de calcul, de périphérique de disque et de réseau pour chaque appliance de services utilisée comme nœud d'administration ou comme nœud de passerelle. Vous pouvez également afficher la mémoire, le matériel de stockage, les ressources réseau, les interfaces réseau, les adresses réseau, et recevoir et transmettre des données.

#### **Étapes**

1. Sur la page nœuds, sélectionnez un nœud d'administration d'appliance ou un nœud de passerelle d'appliance.

#### 2. Sélectionnez **vue d'ensemble**.

La section informations sur le nœud de l'onglet Présentation affiche un récapitulatif des informations sur le nœud, telles que le nom, le type, l'ID et l'état de connexion du nœud. La liste des adresses IP inclut le nom de l'interface pour chaque adresse, comme suit :

- **Adllb** et **adlli** : affiché si la liaison actif/sauvegarde est utilisée pour l'interface réseau d'administration
- **Eth** : réseau Grid, réseau Admin ou réseau client.
- **Hic** : un des ports physiques 10, 25 ou 100 GbE de l'appareil. Ces ports peuvent être liés ensemble et connectés au réseau StorageGRID Grid Network (eth0) et au réseau client (eth2).
- **mtc** : l'un des ports physiques 1 GbE de l'appareil. Une ou plusieurs interfaces mtc sont liées pour former l'interface réseau Admin (eth1). Vous pouvez laisser d'autres interfaces mtc disponibles pour une connectivité locale temporaire pour un technicien du centre de données.

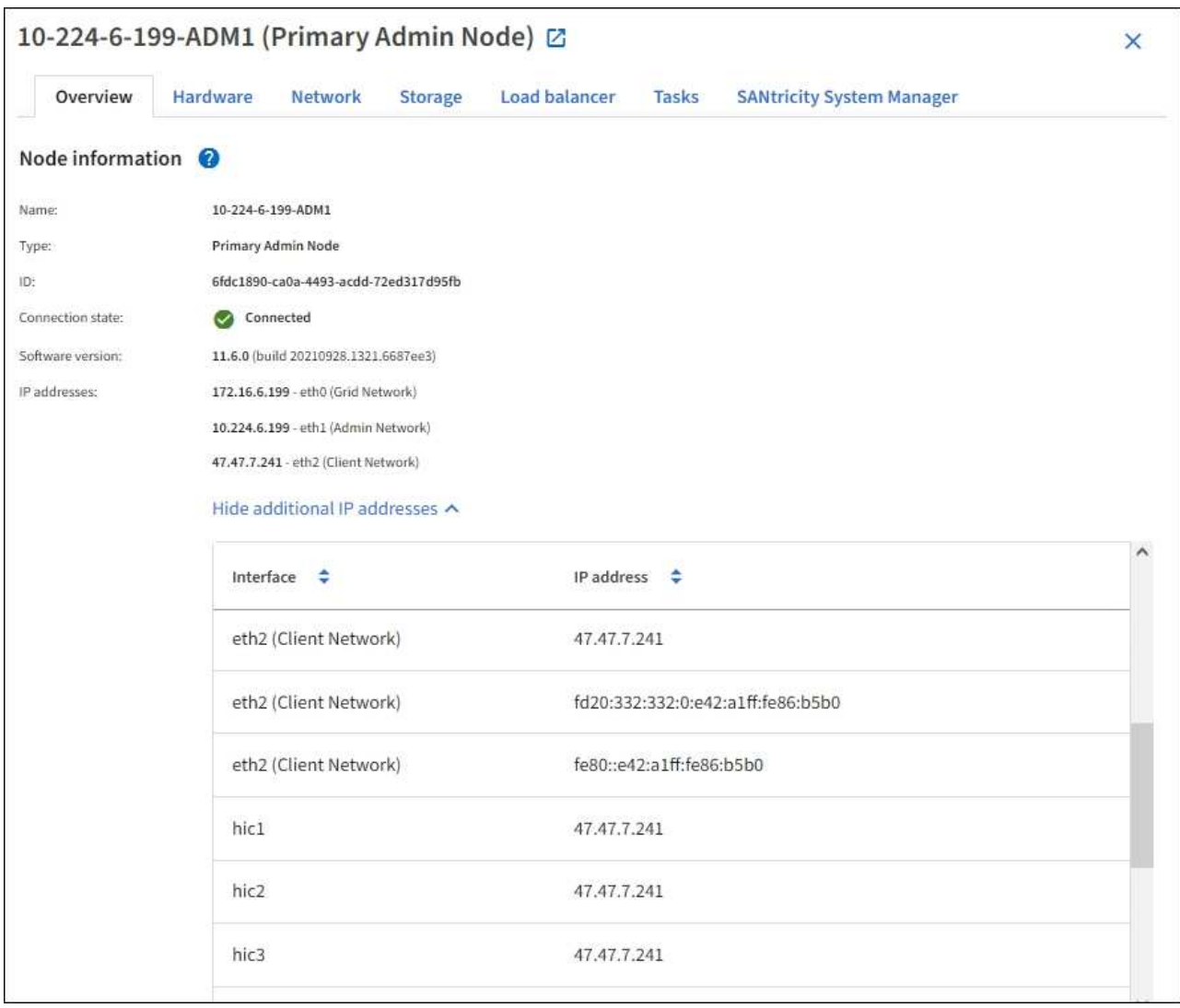

La section alertes de l'onglet Overview affiche toutes les alertes actives du nœud.

- 3. Sélectionnez **matériel** pour plus d'informations sur l'appareil.
	- a. Affichez les graphiques d'utilisation de l'UC et de la mémoire pour déterminer les pourcentages d'utilisation de l'UC et de la mémoire au fil du temps. Pour afficher un intervalle de temps différent, sélectionnez l'une des commandes au-dessus du graphique ou du graphique. Vous pouvez afficher les

informations disponibles pour les intervalles de 1 heure, 1 jour, 1 semaine ou 1 mois. Vous pouvez également définir un intervalle personnalisé, qui vous permet de spécifier des plages de date et d'heure.

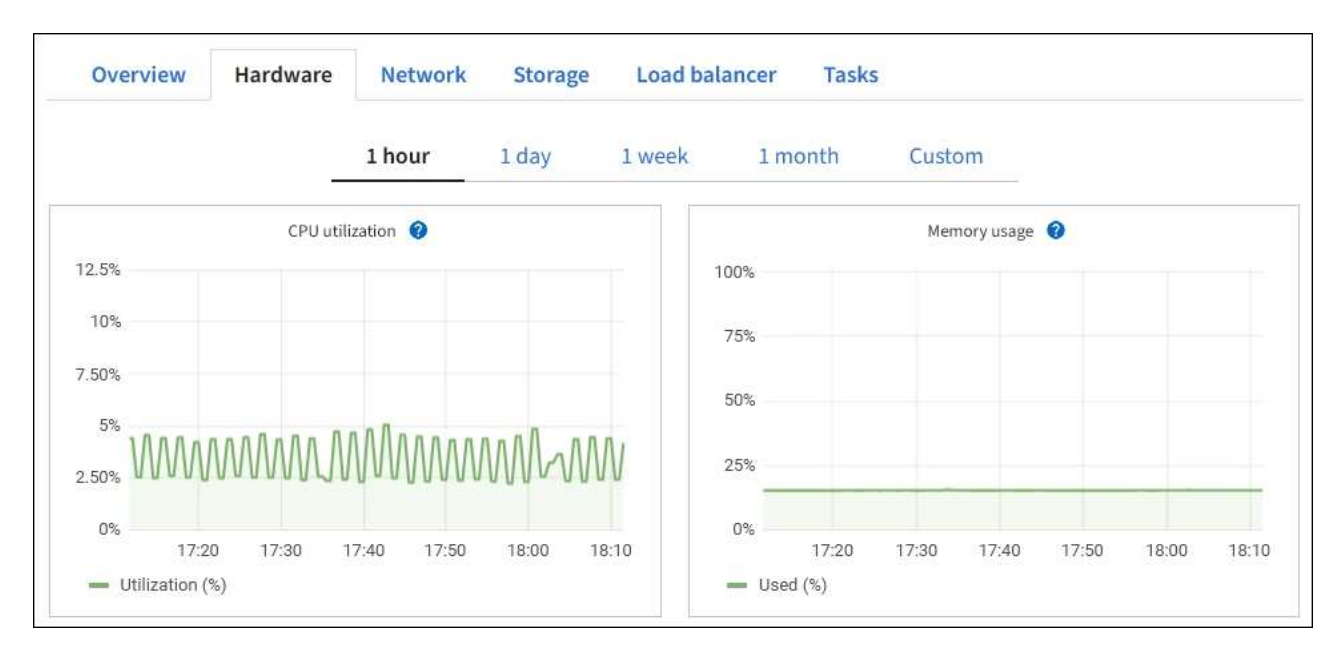

b. Faites défiler vers le bas pour afficher le tableau des composants de l'appareil. Ce tableau contient des informations telles que le nom du modèle, le numéro de série, la version du micrologiciel du contrôleur et l'état de chaque composant.

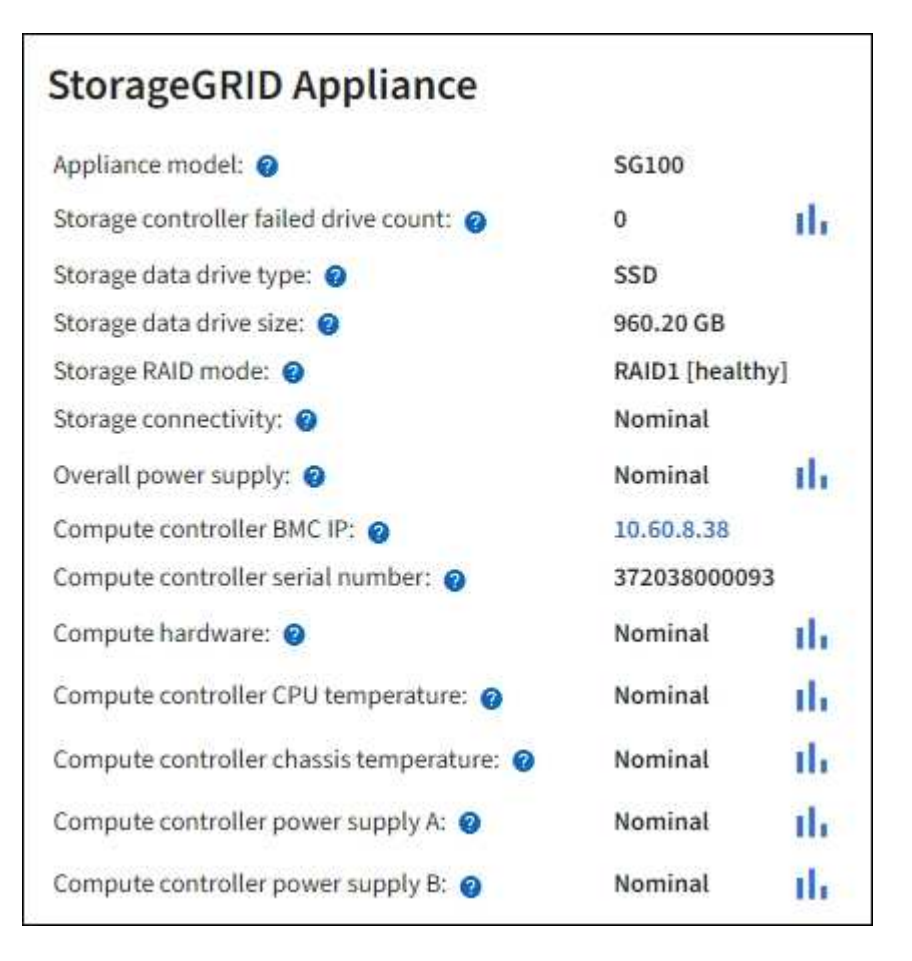

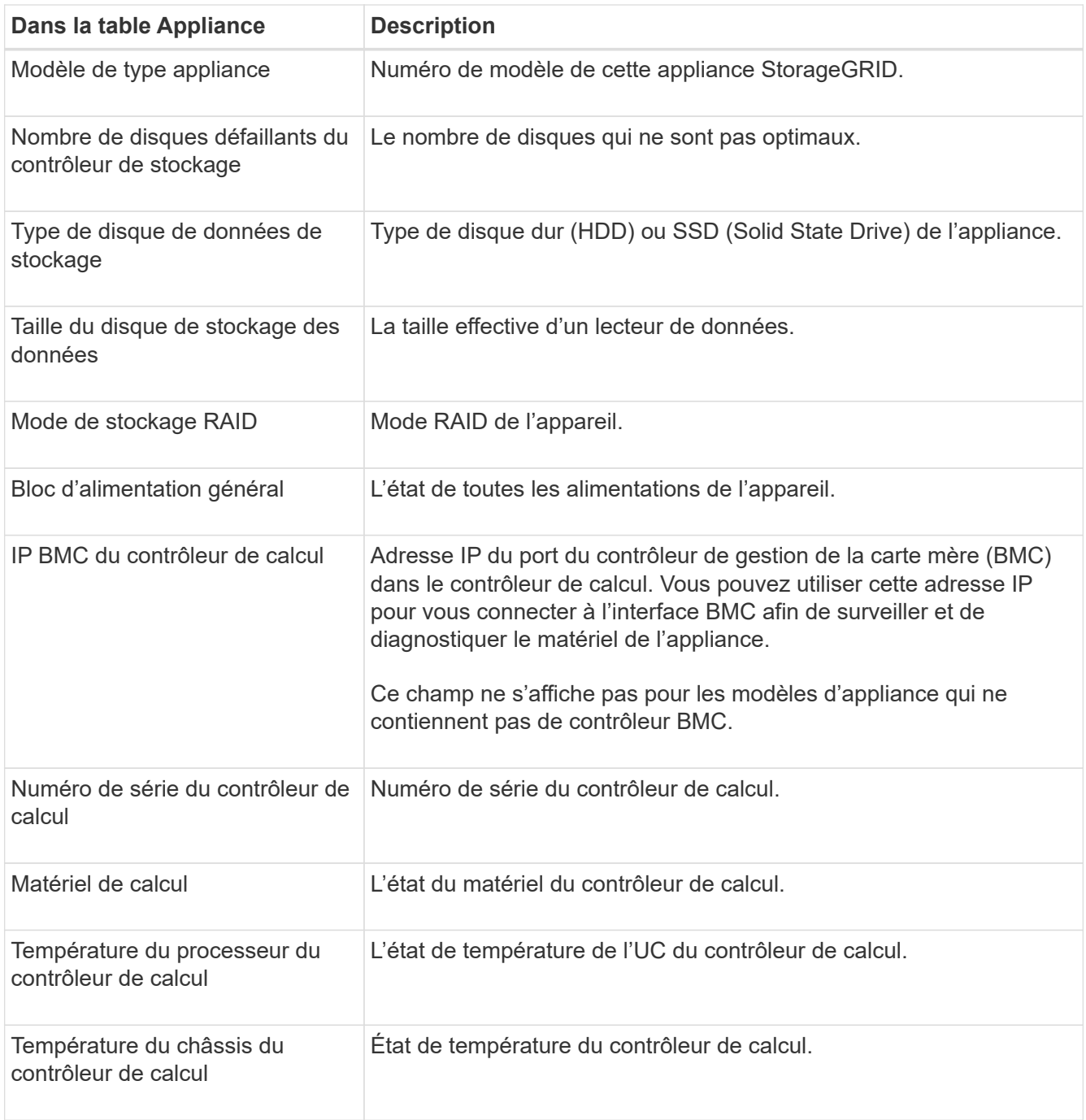

a. Confirmer que tous les États sont « nominaux ».

Si un statut n'est pas « nominal », passez en revue les alertes en cours.

4. Sélectionnez **réseau** pour afficher les informations de chaque réseau.

Le graphique trafic réseau fournit un récapitulatif du trafic réseau global.

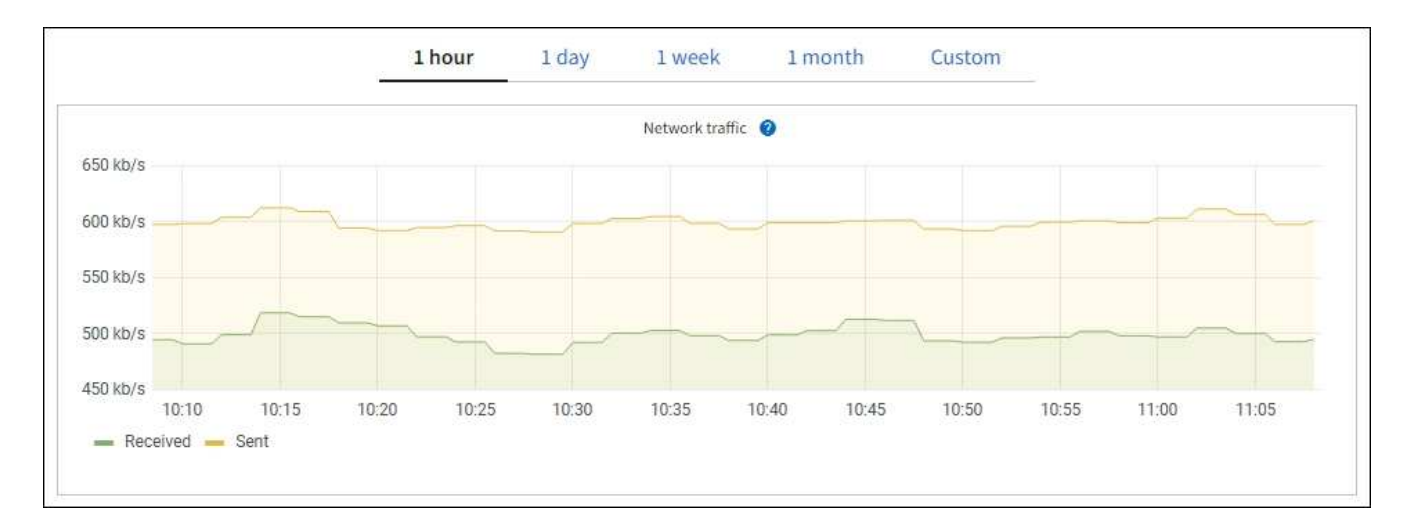

a. Consultez la section interfaces réseau.

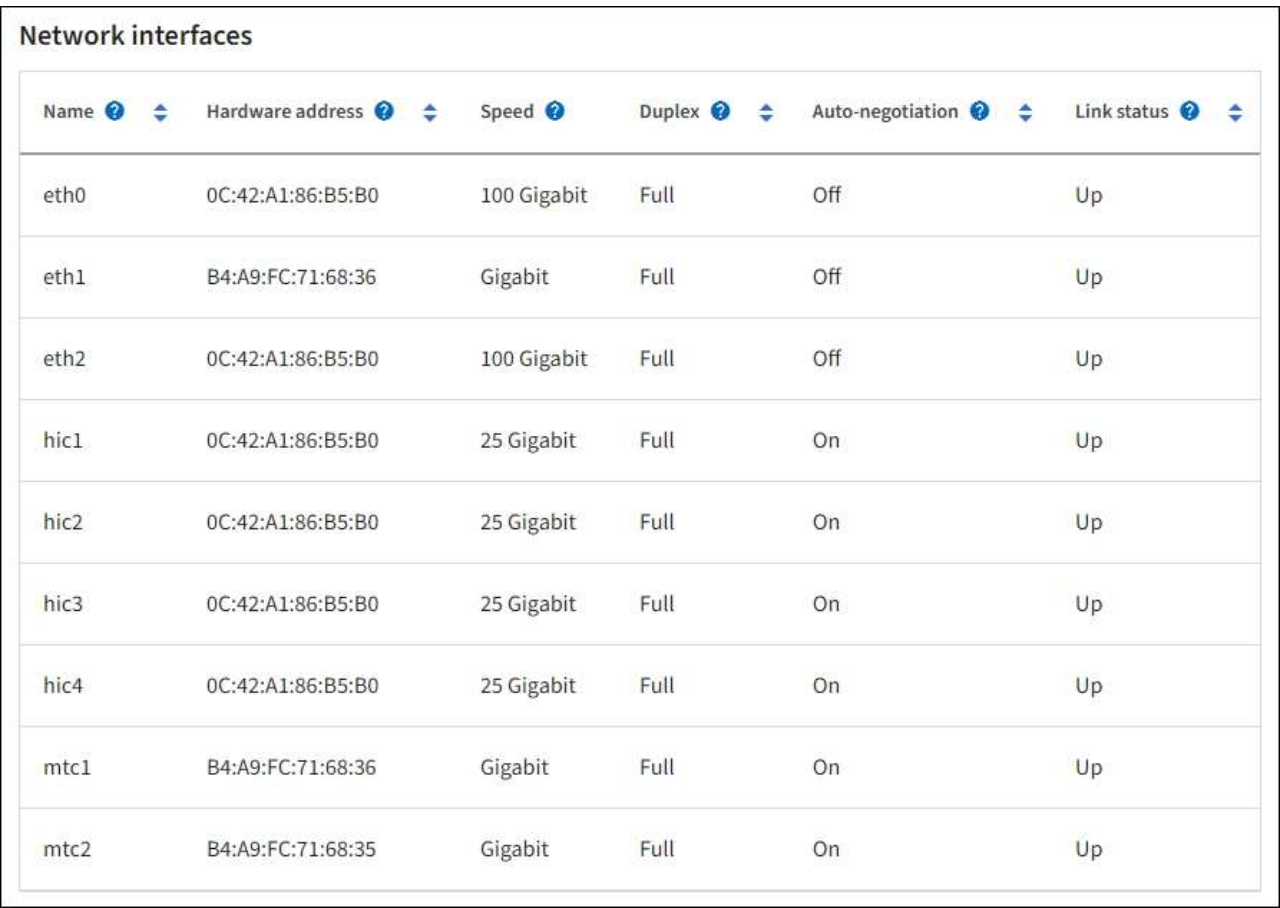

Utilisez le tableau suivant avec les valeurs de la colonne **Speed** du tableau interfaces réseau pour déterminer si les quatre ports réseau 40/100-GbE de l'appliance ont été configurés pour utiliser le mode actif/sauvegarde ou le mode LACP.

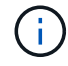

Les valeurs indiquées dans le tableau supposent que les quatre liens sont utilisés.

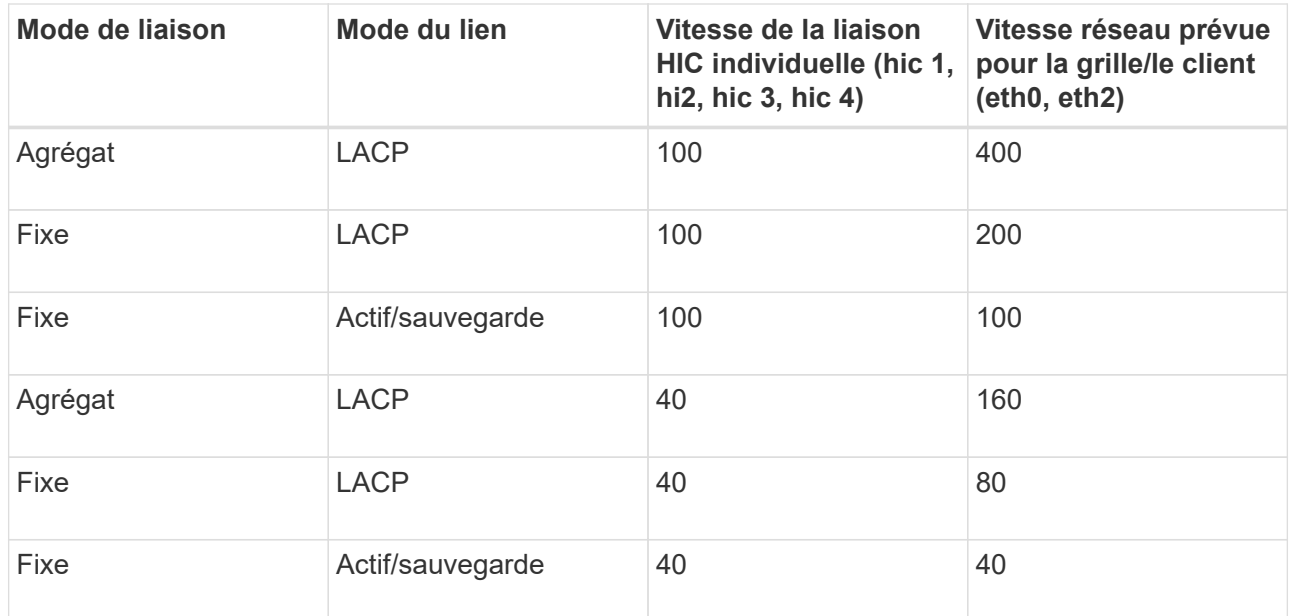

b. Passez en revue la section communication réseau.

Les tableaux de réception et de transmission indiquent le nombre d'octets et de paquets reçus et envoyés sur chaque réseau ainsi que d'autres mesures de réception et de transmission.

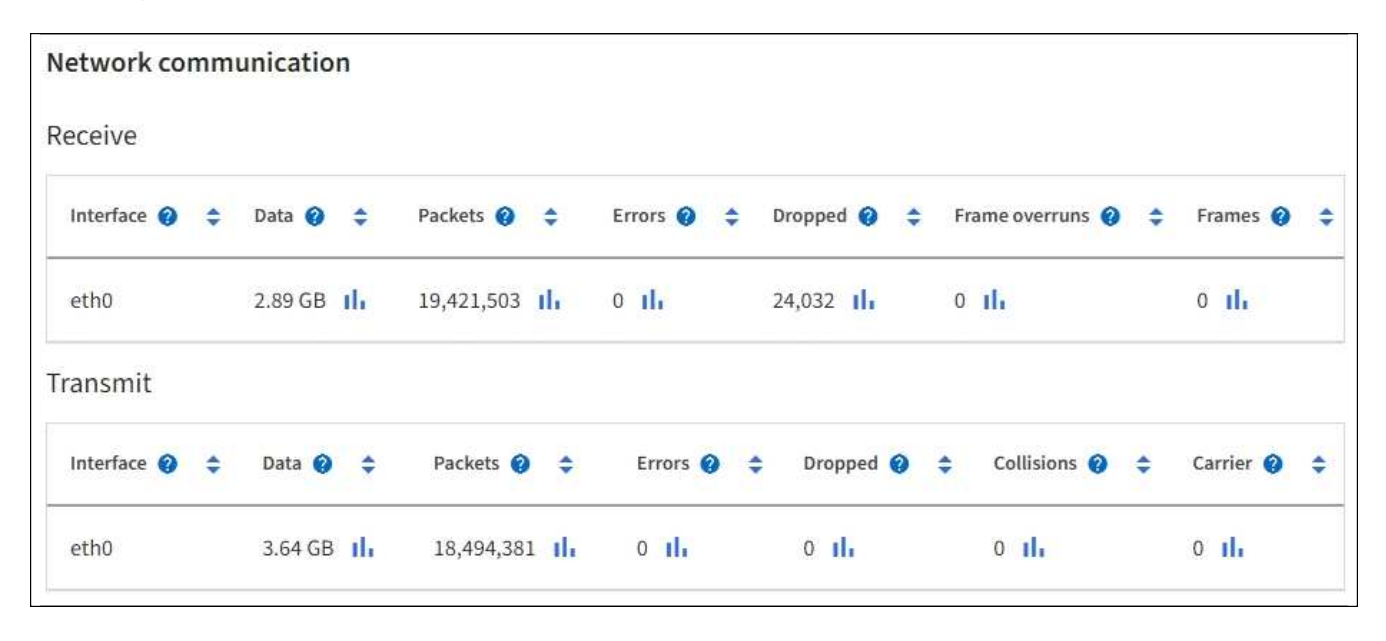

5. Sélectionnez **Storage** pour afficher des informations sur les unités de disque et les volumes de l'appliance de services.

### DO-REF-DC1-GW1 (Gateway Node) <a>

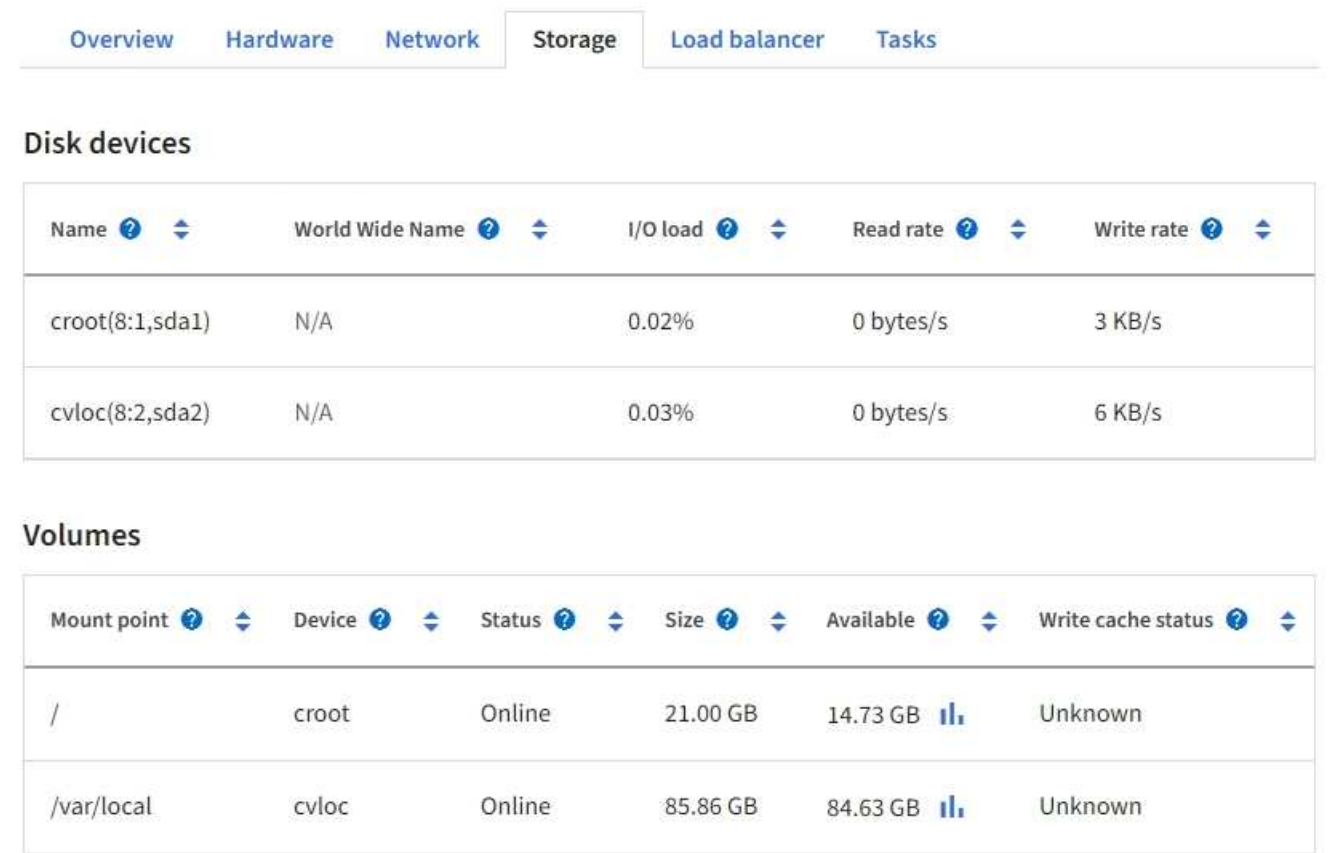

#### **Informations associées**

["Appareils de services SG100 et SG1000"](https://docs.netapp.com/fr-fr/storagegrid-117/sg100-1000/index.html)

## <span id="page-23-0"></span>**Afficher l'onglet réseau**

L'onglet réseau affiche un graphique indiquant le trafic réseau reçu et envoyé sur toutes les interfaces réseau du nœud, du site ou de la grille.

L'onglet réseau s'affiche pour tous les nœuds, chaque site et la grille entière.

Pour afficher un intervalle de temps différent, sélectionnez l'une des commandes au-dessus du graphique ou du graphique. Vous pouvez afficher les informations disponibles pour les intervalles de 1 heure, 1 jour, 1 semaine ou 1 mois. Vous pouvez également définir un intervalle personnalisé, qui vous permet de spécifier des plages de date et d'heure.

Pour les nœuds, le tableau interfaces réseau fournit des informations sur les ports réseau physiques de chaque nœud. Le tableau des communications réseau fournit des détails sur les opérations de réception et de transmission de chaque nœud et sur tout compteur d'erreurs signalé par le pilote.

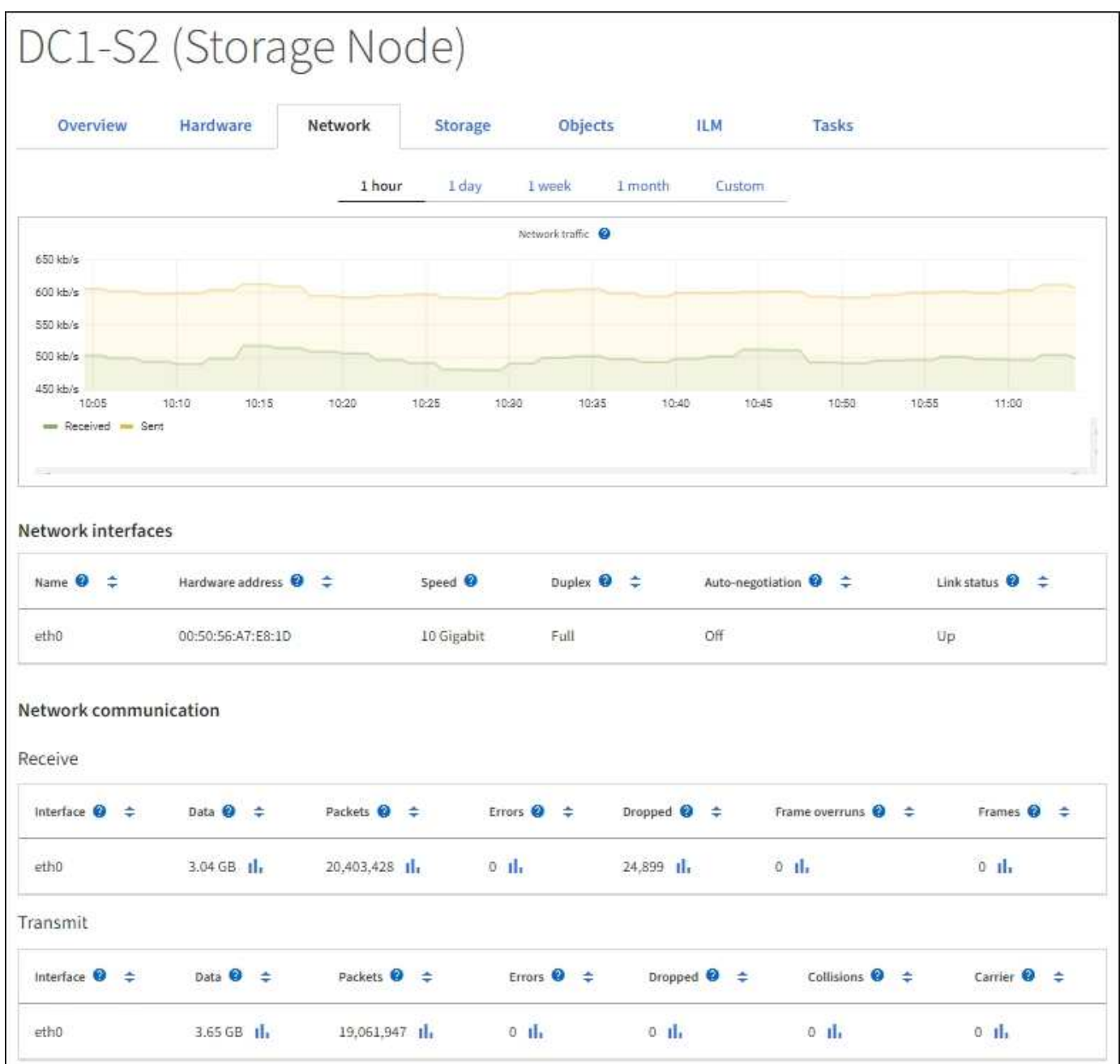

#### **Informations associées**

["Contrôle des connexions réseau et des performances"](https://docs.netapp.com/fr-fr/storagegrid-117/monitor/monitoring-network-connections-and-performance.html)

## <span id="page-24-0"></span>**Afficher l'onglet stockage**

L'onglet stockage récapitule la disponibilité du stockage et d'autres mesures de stockage.

L'onglet stockage s'affiche pour tous les nœuds, chaque site et la grille complète.

### **Graphiques utilisés pour le stockage**

Pour les nœuds de stockage, chaque site et la grille dans son intégralité, l'onglet stockage contient des graphiques indiquant la quantité de stockage utilisée par les données d'objet et les métadonnées d'objet au fil du temps.

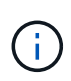

Lorsqu'un nœud n'est pas connecté à la grille, comme lors de la mise à niveau ou lorsqu'il est déconnecté, certains metrics peuvent être indisponibles ou exclus des totaux site et grid. Après qu'un nœud se reconnecte à la grille, attendez plusieurs minutes que les valeurs se stabilisent.

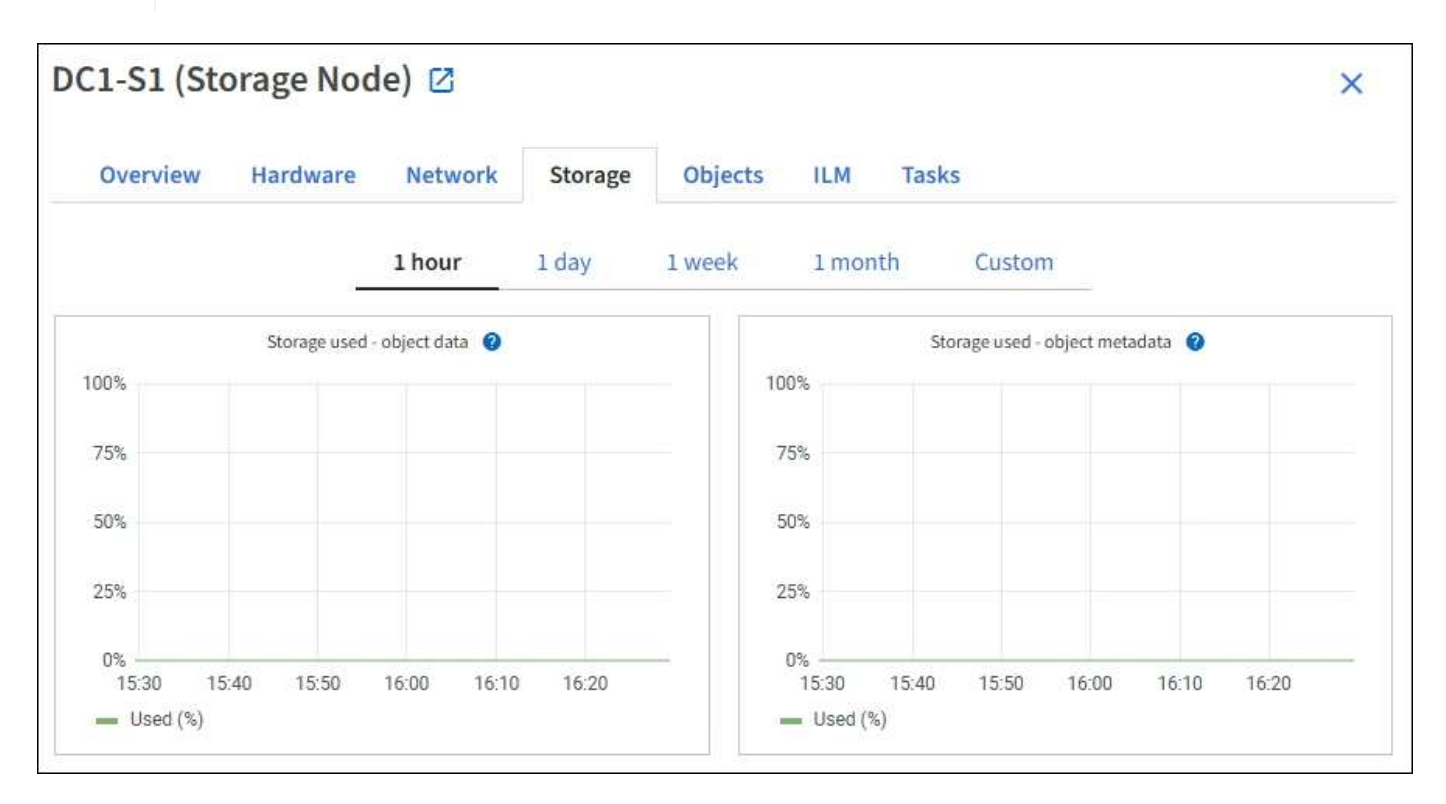

## **Tables de stockage des périphériques de disque, des volumes et des objets**

Pour tous les nœuds, l'onglet stockage contient des détails sur les unités de disque et les volumes du nœud. Pour les nœuds de stockage, le tableau magasins d'objets fournit des informations sur chaque volume de stockage.

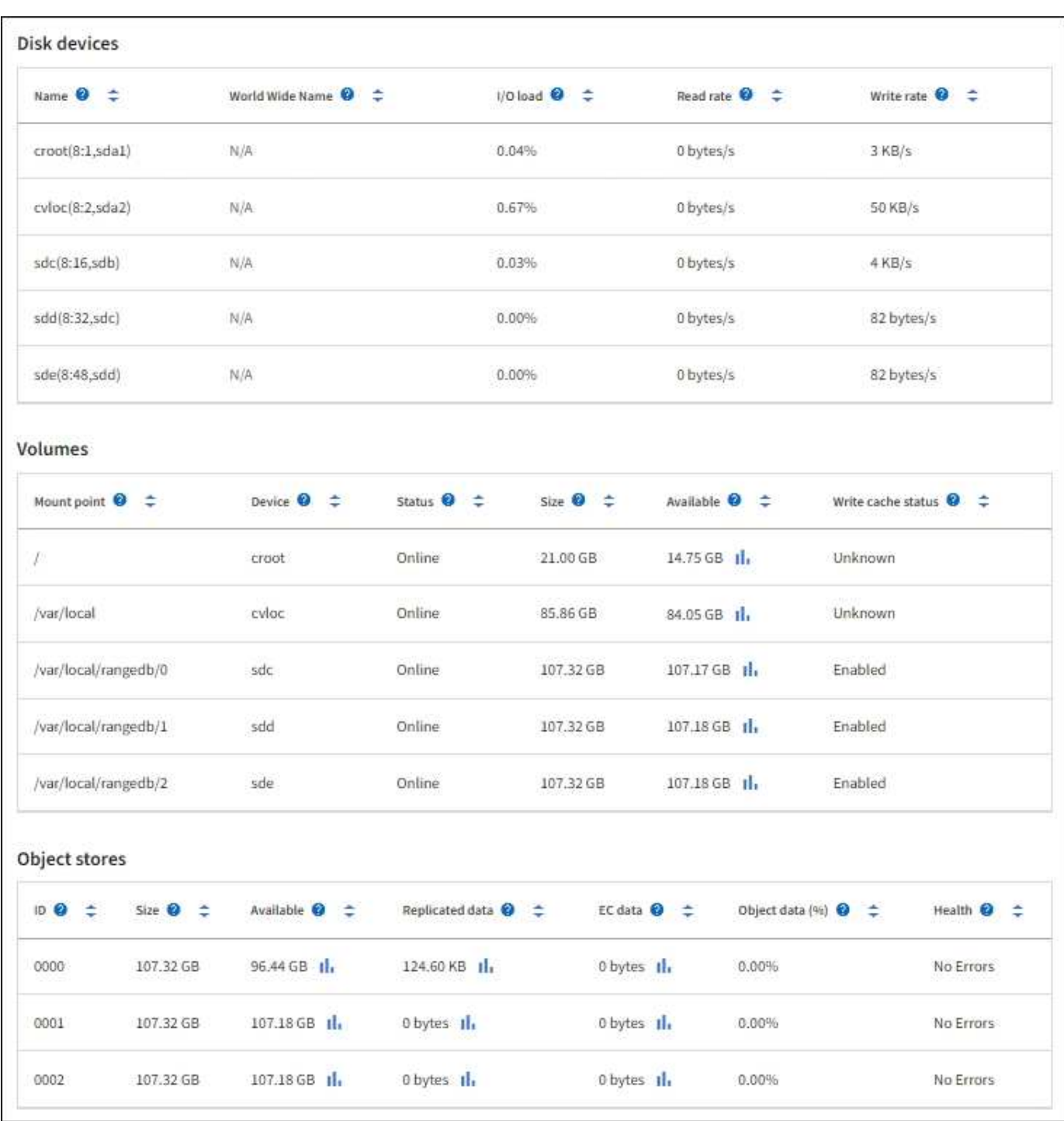

#### **Informations associées**

["Surveiller la capacité de stockage"](https://docs.netapp.com/fr-fr/storagegrid-117/monitor/monitoring-storage-capacity.html)

## <span id="page-26-0"></span>**Utilisez l'onglet tâche pour redémarrer un nœud de la grille**

L'onglet tâche permet de redémarrer le nœud sélectionné. L'onglet tâche s'affiche pour tous les nœuds.

#### **Avant de commencer**

• Vous êtes connecté au Grid Manager à l'aide d'un ["navigateur web pris en charge"](https://docs.netapp.com/fr-fr/storagegrid-117/admin/web-browser-requirements.html).

- Vous disposez de l'autorisation Maintenance ou accès racine.
- Vous avez la phrase secrète pour le provisionnement.

#### **Description de la tâche**

Vous pouvez utiliser l'onglet tâche pour redémarrer un nœud. Pour les nœuds d'appliance, vous pouvez également utiliser l'onglet tâche pour placer l'appliance en mode maintenance.

• Le redémarrage d'un nœud de grille à partir de l'onglet tâche émet la commande de redémarrage sur le nœud cible. Lorsque vous redémarrez un nœud, celui-ci s'arrête et redémarre. Tous les services sont redémarrés automatiquement.

Si vous prévoyez de redémarrer un nœud de stockage, notez ce qui suit :

- Si une règle ILM spécifie un comportement d'entrée de la double allocation ou si la règle indique un équilibrage et qu'il n'est pas possible de créer immédiatement toutes les copies nécessaires, StorageGRID valide immédiatement les objets récemment ingérées sur deux nœuds de stockage du même site, et évalue la ILM plus tard. Si vous souhaitez redémarrer deux ou plusieurs nœuds de stockage sur un site donné, il se peut que vous ne puissiez pas accéder à ces objets pendant la durée du redémarrage.
- Pour vous assurer que vous pouvez accéder à tous les objets lors du redémarrage d'un nœud de stockage, arrêtez de les ingérer sur un site pendant environ une heure avant de redémarrer le nœud.
- Vous devrez peut-être placer une appliance StorageGRID en mode de maintenance pour effectuer certaines procédures comme la modification de la configuration de la liaison ou le remplacement d'un contrôleur de stockage. Pour obtenir des instructions, reportez-vous à la section ["Mettez l'appareil en](https://docs.netapp.com/fr-fr/storagegrid-117/commonhardware/placing-appliance-into-maintenance-mode.html) [mode maintenance"](https://docs.netapp.com/fr-fr/storagegrid-117/commonhardware/placing-appliance-into-maintenance-mode.html).

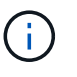

Dans de rares cas, le fait de placer une appliance StorageGRID en mode de maintenance peut rendre l'appliance indisponible pour l'accès à distance.

#### **Étapes**

- 1. Sélectionnez **NOEUDS**.
- 2. Sélectionnez le nœud de grille que vous souhaitez redémarrer.
- 3. Sélectionnez l'onglet **tâches**.

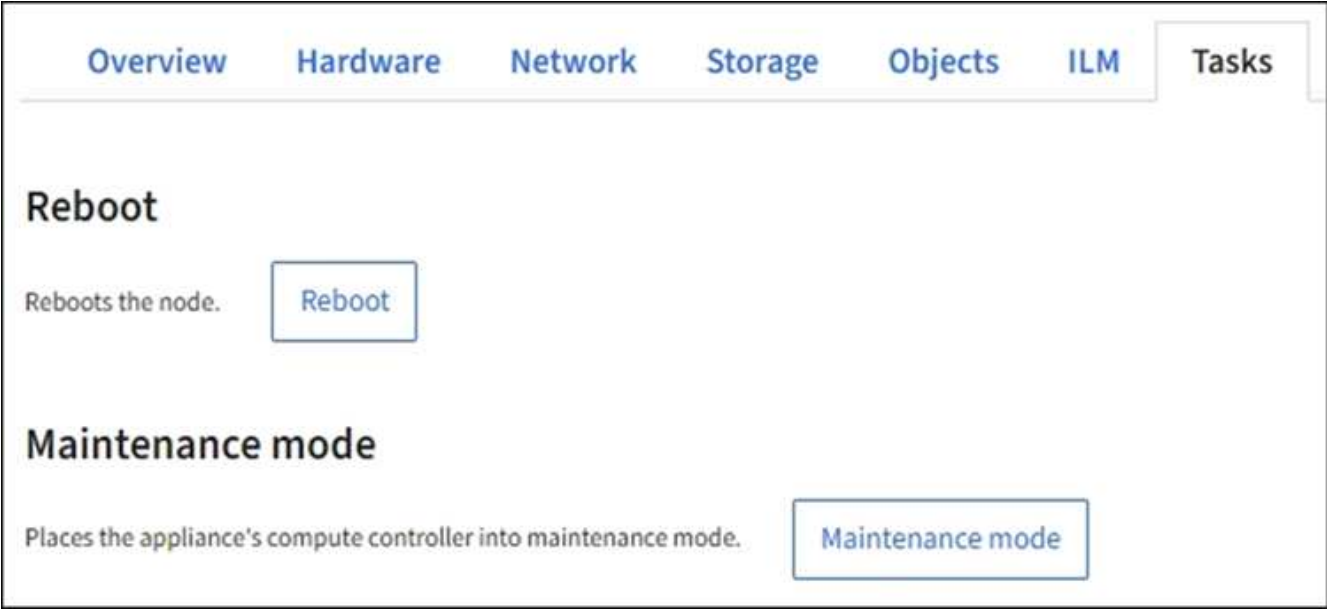

#### 4. Sélectionnez **Reboot**.

Une boîte de dialogue de confirmation s'affiche.

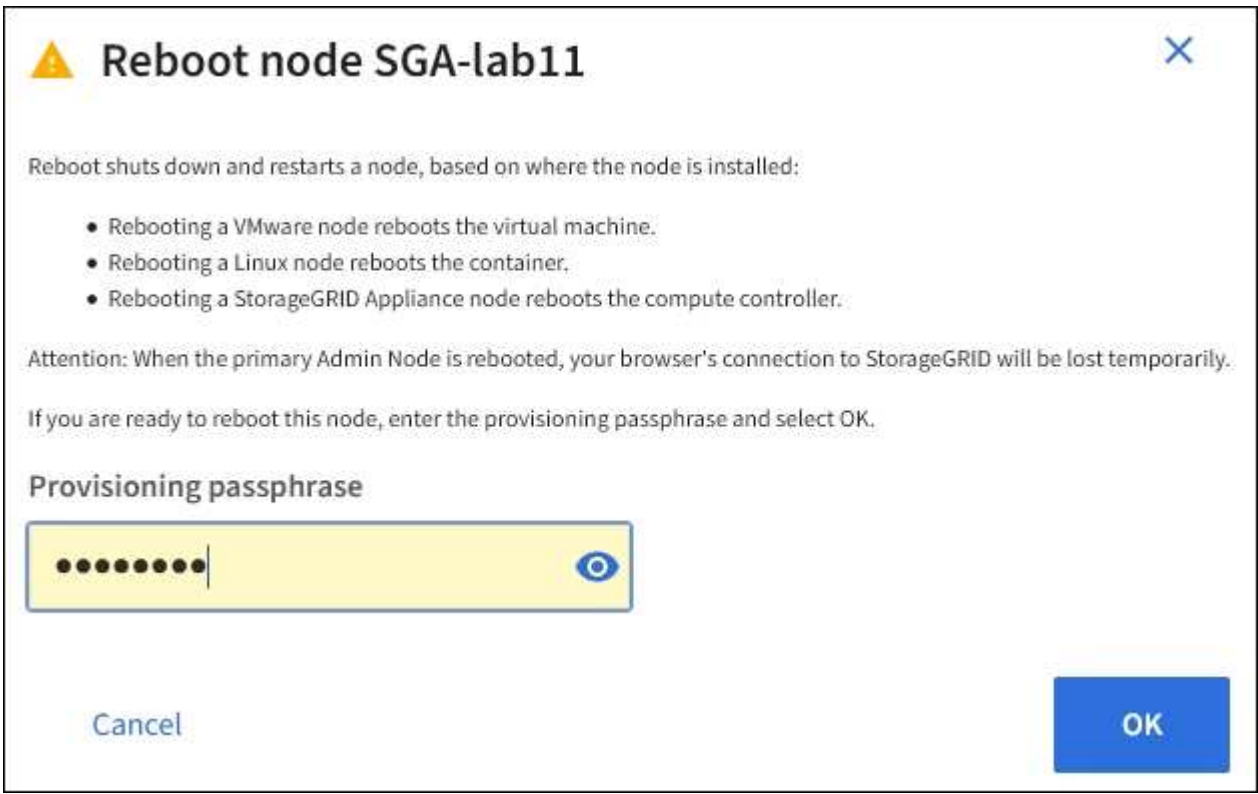

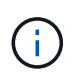

Si vous redémarrez le nœud d'administration principal, la boîte de dialogue de confirmation vous rappelle que la connexion de votre navigateur au Grid Manager sera interrompue temporairement lorsque les services sont arrêtés.

- 5. Entrez la phrase de passe de provisionnement et sélectionnez **OK**.
- 6. Attendez que le nœud redémarre.

La fermeture des services peut prendre un certain temps.

Lorsque le nœud est en cours de redémarrage, l'icône grise (administrativement en panne) s'affiche sur le côté gauche de la page **Nodes**. Lorsque tous les services ont redémarré et que le nœud est connecté avec succès à la grille, la page **noeuds** doit afficher un état normal (aucune icône à gauche du nom du nœud), indiquant qu'aucune alerte n'est active et que le nœud est connecté à la grille.

## <span id="page-29-0"></span>**Afficher l'onglet objets**

L'onglet objets fournit des informations sur ["S3"](https://docs.netapp.com/fr-fr/storagegrid-117/s3/index.html) et ["SWIFT"](https://docs.netapp.com/fr-fr/storagegrid-117/swift/index.html) taux d'entrée et de récupération.

L'onglet objets s'affiche pour chaque nœud de stockage, chaque site et la grille entière. Pour les nœuds de stockage, l'onglet objets fournit également le nombre d'objets et des informations sur les requêtes de métadonnées et la vérification en arrière-plan.

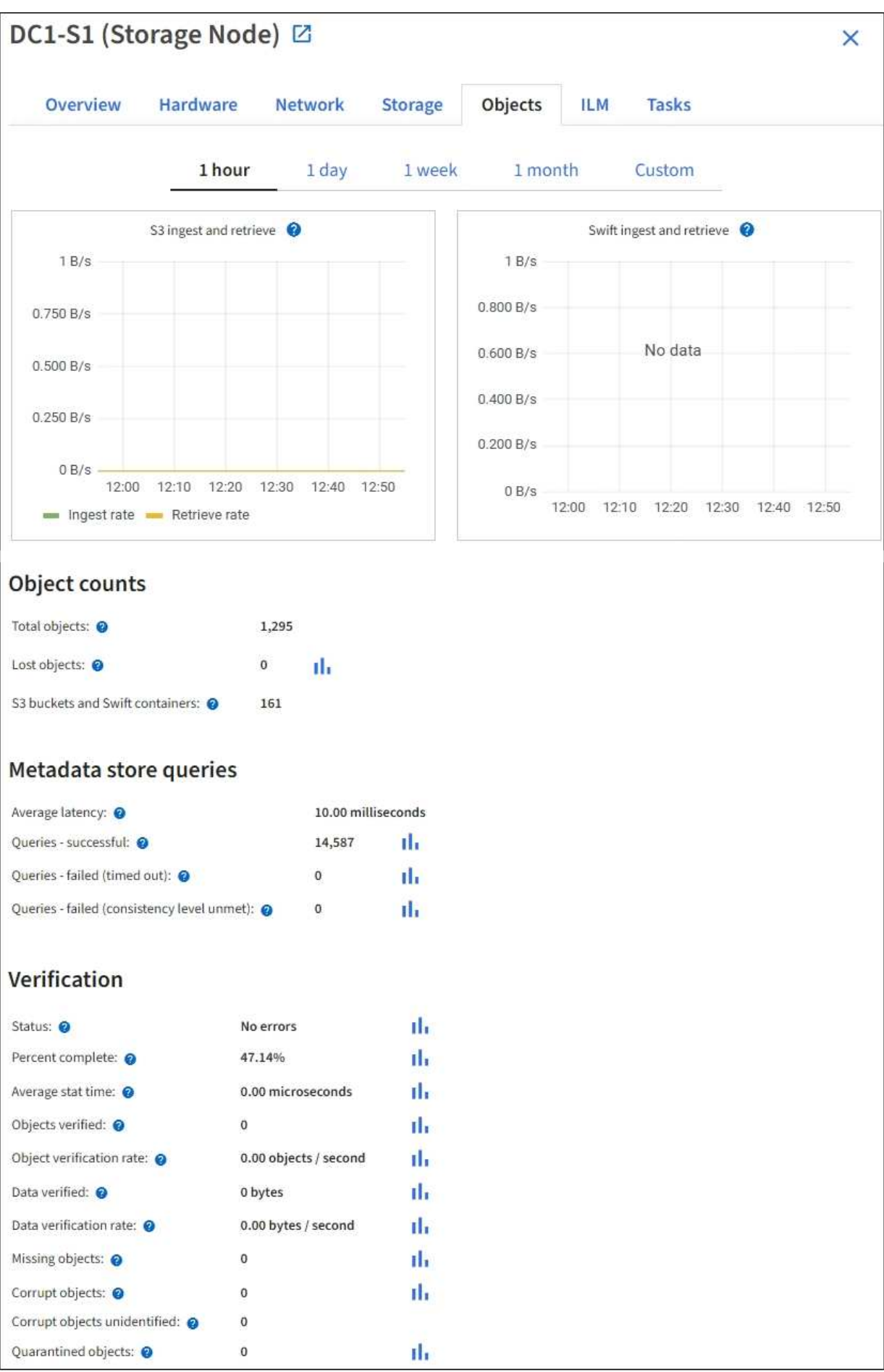

## <span id="page-31-0"></span>**Afficher l'onglet ILM**

L'onglet ILM fournit des informations sur les opérations de gestion du cycle de vie de l'information (ILM).

L'onglet ILM s'affiche pour chaque nœud de stockage, chaque site et la grille dans son ensemble. L'onglet ILM affiche un graphique de la file d'attente ILM sur la durée. Pour la grille, cet onglet indique également le temps estimé de l'analyse ILM complète de tous les objets.

Pour les nœuds de stockage, l'onglet ILM fournit des informations détaillées sur l'évaluation ILM et la vérification en arrière-plan des objets avec code d'effacement.

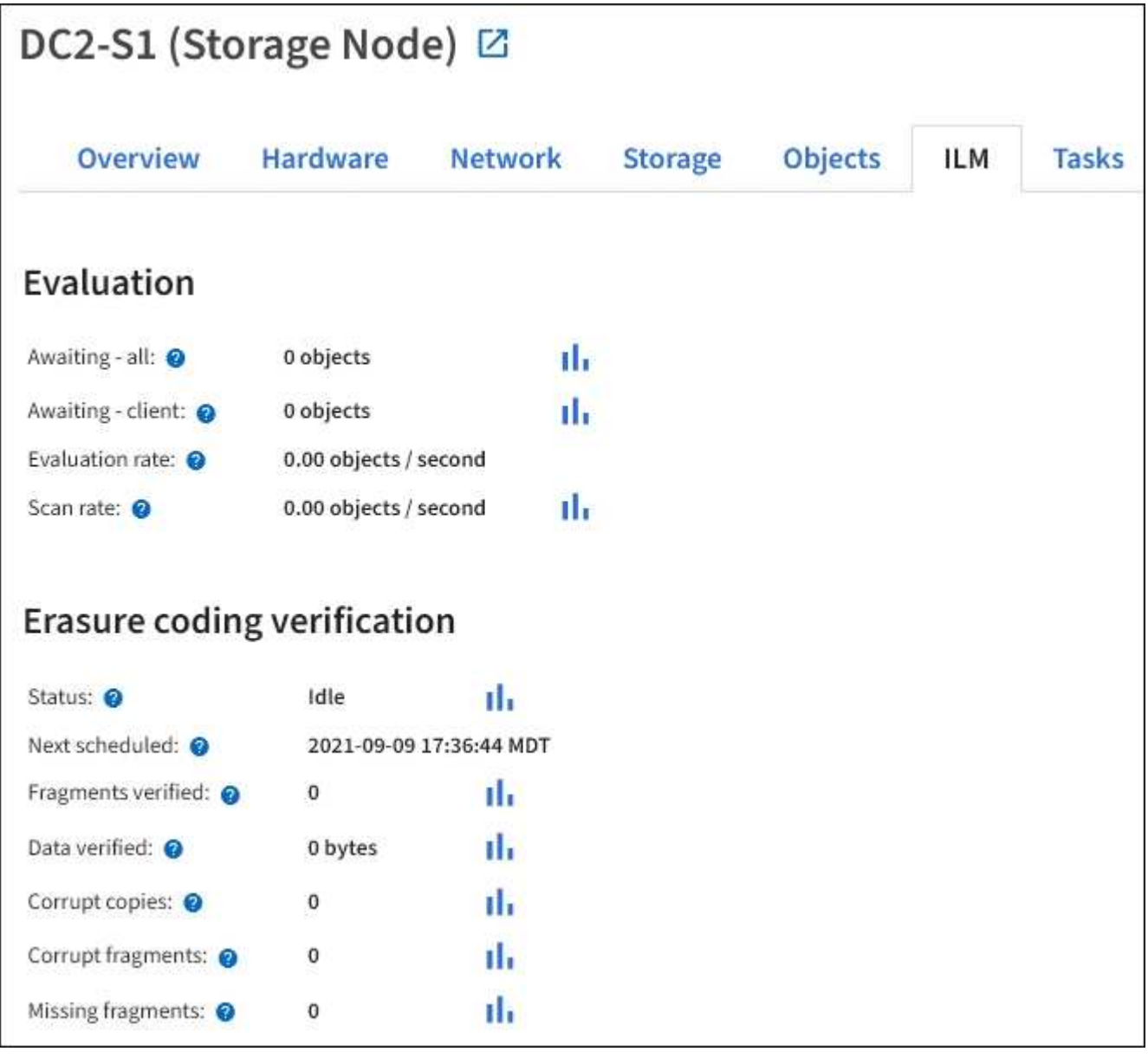

#### **Informations associées**

["Contrôle la gestion du cycle de vie des informations"](https://docs.netapp.com/fr-fr/storagegrid-117/monitor/monitoring-information-lifecycle-management.html)

["Administrer StorageGRID"](https://docs.netapp.com/fr-fr/storagegrid-117/admin/index.html)

## <span id="page-32-0"></span>**Afficher l'onglet équilibreur de charge**

L'onglet Load Balancer contient des graphiques de performance et de diagnostic relatifs au fonctionnement du service Load Balancer.

L'onglet Load Balancer s'affiche pour les nœuds d'administration et les nœuds de passerelle, chaque site et la grille dans son ensemble. Pour chaque site, l'onglet Load Balancer fournit un récapitulatif global des statistiques pour tous les nœuds de ce site. Pour toute la grille, l'onglet Load Balancer fournit un récapitulatif global des statistiques pour tous les sites.

Si aucune E/S n'est exécutée via le service Load Balancer ou si aucun équilibreur de charge n'est configuré, les graphiques affichent « aucune donnée ».

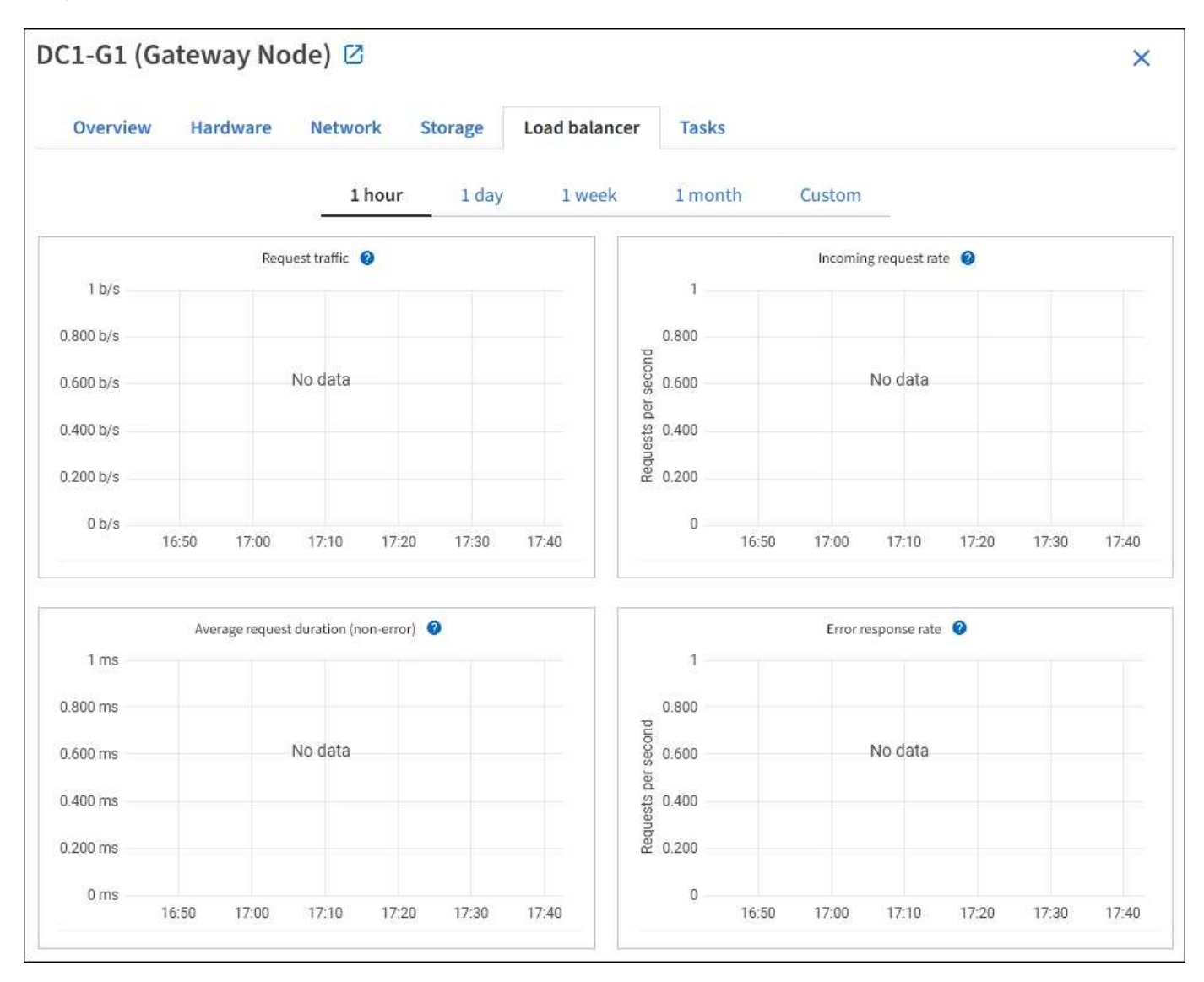

### **Trafic des demandes**

Ce graphique fournit une moyenne mobile de 3 minutes du débit des données transmises entre les terminaux de l'équilibreur de charge et les clients effectuant les demandes, en bits par seconde.

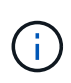

Cette valeur est mise à jour à la fin de chaque demande. Par conséquent, cette valeur peut différer du débit en temps réel à des taux de demande faibles ou pour des demandes très longues. Vous pouvez consulter l'onglet réseau pour obtenir une vue plus réaliste du comportement actuel du réseau.

### **Taux de demande entrante**

Ce graphique fournit une moyenne mobile de 3 minutes du nombre de nouvelles demandes par seconde, ventilées par type de demande (OBTENIR, PLACER, TÊTE et SUPPRIMER). Cette valeur est mise à jour lorsque les en-têtes d'une nouvelle demande ont été validés.

### **Durée moyenne de la demande (non-erreur)**

Ce graphique fournit une moyenne mobile de 3 minutes des durées de requête, ventilées par type de demande (OBTENIR, PLACER, TÊTE et SUPPRIMER). Chaque durée de la demande commence lorsqu'un en-tête de requête est analysé par le service Load Balancer et se termine lorsque le corps de réponse complet est renvoyé au client.

### **Taux de réponse à l'erreur**

Ce graphique fournit une moyenne mobile de 3 minutes du nombre de réponses d'erreur renvoyées aux clients par seconde, ventilées par le code de réponse d'erreur.

#### **Informations associées**

["Surveiller les opérations d'équilibrage de charge"](https://docs.netapp.com/fr-fr/storagegrid-117/monitor/monitoring-load-balancing-operations.html)

["Administrer StorageGRID"](https://docs.netapp.com/fr-fr/storagegrid-117/admin/index.html)

## <span id="page-33-0"></span>**Afficher l'onglet Platform Services**

L'onglet Services de plateforme fournit des informations sur les opérations de service de la plateforme S3 sur un site.

L'onglet Platform Services s'affiche pour chaque site. Cet onglet fournit des informations sur les services de la plateforme S3, comme la réplication CloudMirror et le service d'intégration de la recherche. Les graphiques de cet onglet affichent des mesures telles que le nombre de requêtes en attente, le taux d'achèvement de la requête et le taux d'échec de la requête.

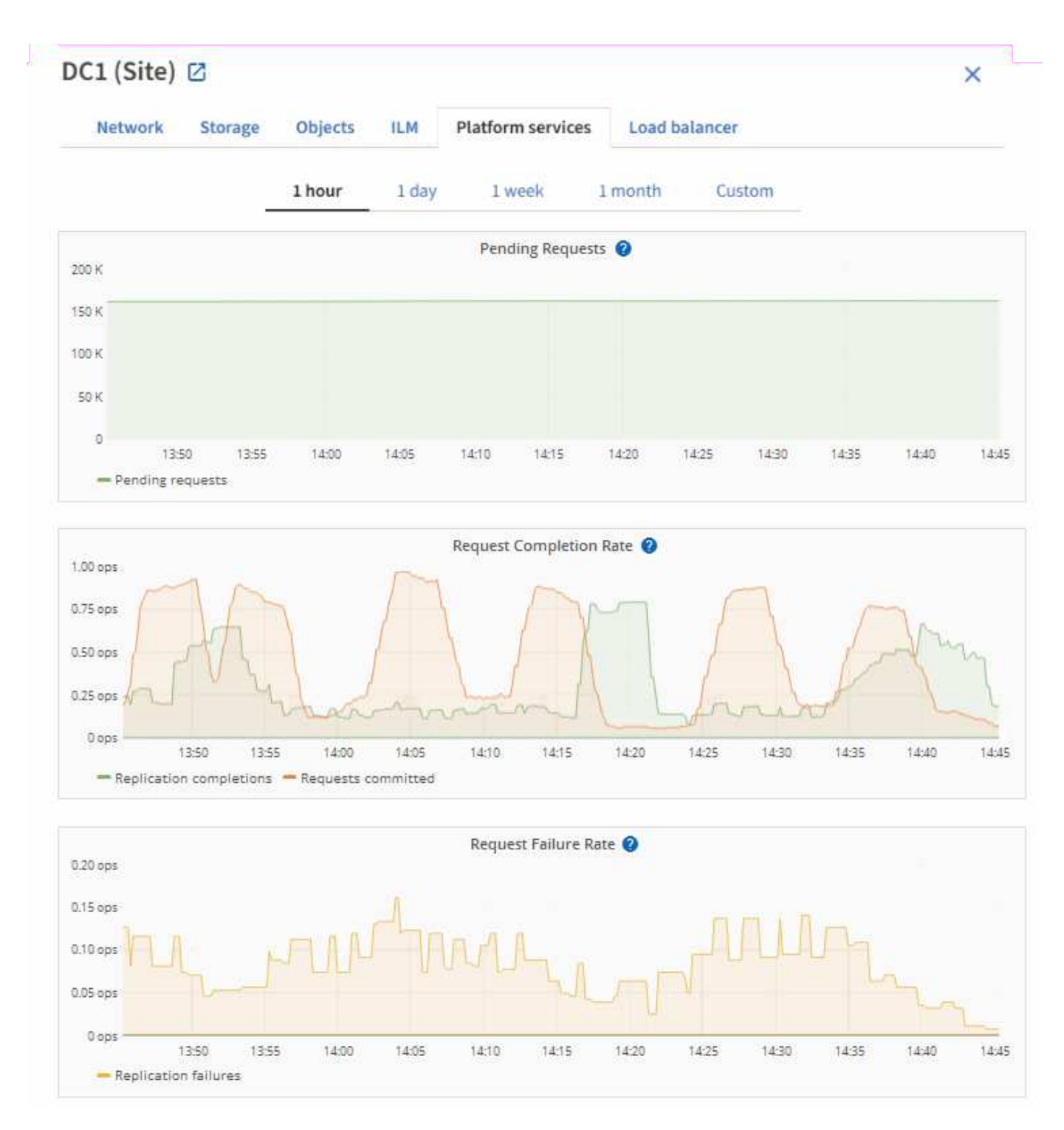

Pour plus d'informations sur les services de la plateforme S3, notamment des informations de dépannage, consultez le ["Instructions d'administration de StorageGRID".](https://docs.netapp.com/fr-fr/storagegrid-117/admin/index.html)

## <span id="page-34-0"></span>**Affichez l'onglet SANtricity System Manager**

L'onglet Gestionnaire système SANtricity de la page nœuds du Gestionnaire de grid vous permet d'accéder à SANtricity System Manager sans avoir à configurer ni à connecter le port de gestion de l'appliance de stockage. Cet onglet permet de consulter les informations de diagnostic du matériel et les informations environnementales, ainsi que les problèmes liés aux lecteurs.

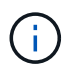

L'onglet SANtricity System Manager s'affiche uniquement pour les nœuds d'appliance de stockage qui utilisent le matériel E-Series.

Grâce à SANtricity System Manager, vous pouvez effectuer les opérations suivantes :

- Affichez des données sur les performances, telles que les performances au niveau des baies de stockage, la latence des E/S, l'utilisation du CPU du contrôleur de stockage et le débit.
- Vérifiez l'état des composants matériels.
- Exécutez des fonctions de support, notamment l'affichage des données de diagnostic et la configuration du système E-Series AutoSupport.

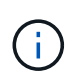

Pour utiliser SANtricity System Manager afin de configurer un proxy pour E-Series AutoSupport, reportez-vous à la section ["Envoyez des messages AutoSupport E-Series via](https://docs.netapp.com/fr-fr/storagegrid-117/admin/sending-eseries-autosupport-messages-through-storagegrid.html) [StorageGRID".](https://docs.netapp.com/fr-fr/storagegrid-117/admin/sending-eseries-autosupport-messages-through-storagegrid.html)

Pour accéder au Gestionnaire système SANtricity via le Gestionnaire de grille, vous devez disposer de l'autorisation d'administrateur de l'appliance de stockage ou de l'autorisation d'accès racine.

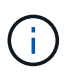

Vous devez disposer d'un firmware SANtricity 8.70 ou supérieur pour accéder à SANtricity System Manager à l'aide de Grid Manager.

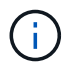

L'accès à SANtricity System Manager à partir de Grid Manager se limite généralement à la surveillance du matériel de l'appliance et à la configuration des baies E-Series AutoSupport. De nombreuses fonctionnalités et opérations dans SANtricity System Manager, telles que la mise à niveau du firmware, ne s'appliquent pas à la surveillance de l'appliance StorageGRID. Pour éviter tout problème, suivez toujours les instructions de maintenance du matériel de votre appareil.

L'onglet affiche la page d'accueil de SANtricity System Manager.

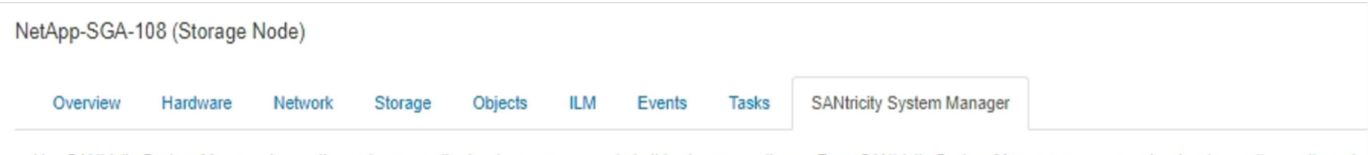

Use SANtricity System Manager to monitor and manage the hardware components in this storage appliance. From SANtricity System Manager, you can review hardware diagnostic and environmental information as well as issues related to the drives.

Note: Many features and operations within SANtricity Storage Manager do not apply to your StorageGRID appliance. To avoid issues, always follow the hardware installation and maintenance instructions for your appliance model.

Open SANtricity System Manager C in a new browser tab.

T

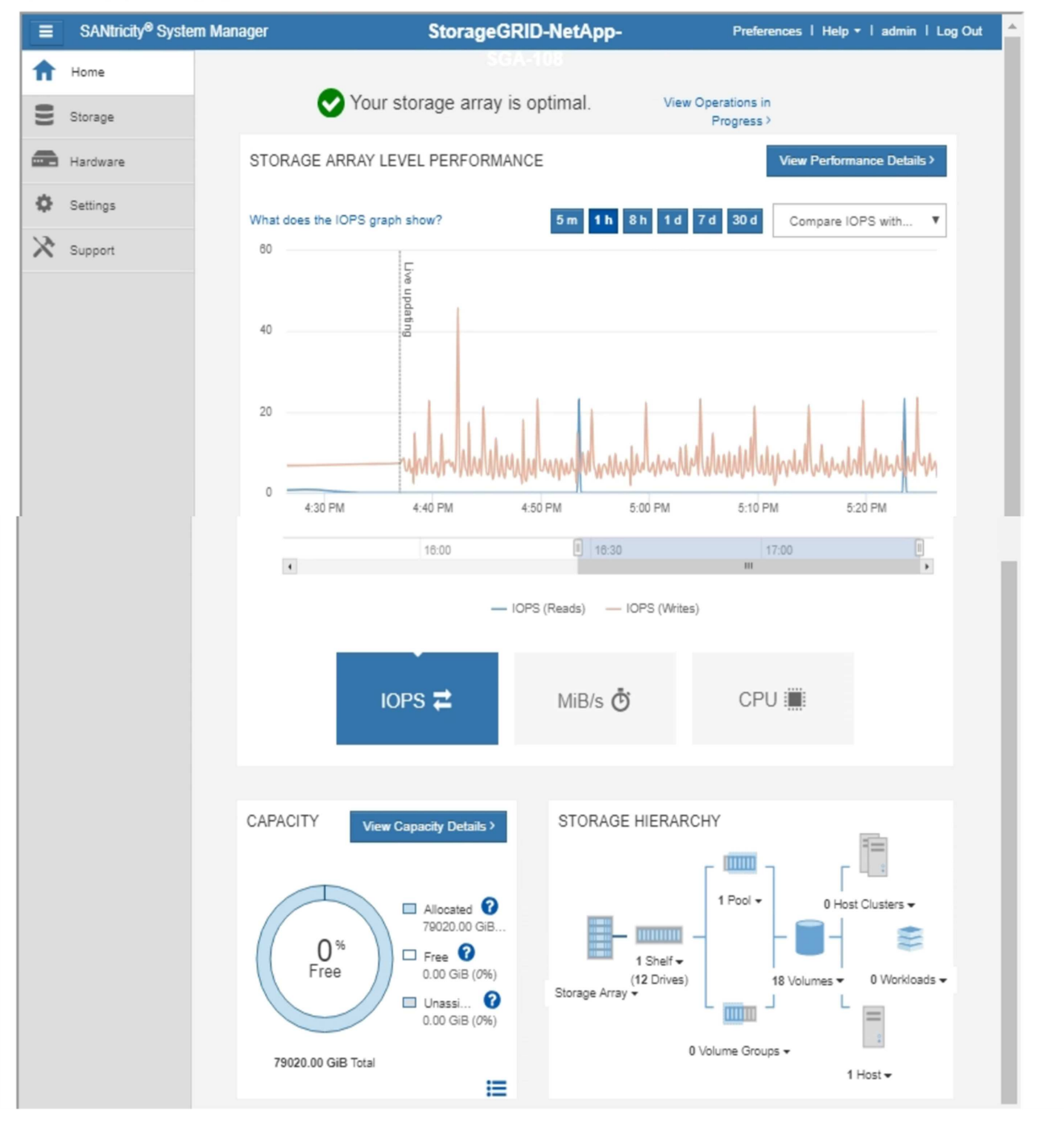

Pour plus de facilité, vous pouvez utiliser le lien SANtricity System Manager pour ouvrir SANtricity System Manager dans une nouvelle fenêtre de navigateur.

Pour afficher des informations détaillées sur les performances au niveau de la baie de stockage et l'utilisation

de la capacité, positionnez le curseur sur chaque graphique.

Pour plus de détails sur l'affichage des informations accessibles depuis l'onglet SANtricity System Manager, reportez-vous à la section ["Documentation sur les systèmes NetApp E-Series et SANtricity"](https://mysupport.netapp.com/info/web/ECMP1658252.html).

#### **Informations associées**

- ["Entretenir l'appareil SG6000"](https://docs.netapp.com/fr-fr/storagegrid-117/sg6000/index.html)
- ["Conservez l'appliance SG5700"](https://docs.netapp.com/fr-fr/storagegrid-117/sg5700/index.html)

#### **Informations sur le copyright**

Copyright © 2024 NetApp, Inc. Tous droits réservés. Imprimé aux États-Unis. Aucune partie de ce document protégé par copyright ne peut être reproduite sous quelque forme que ce soit ou selon quelque méthode que ce soit (graphique, électronique ou mécanique, notamment par photocopie, enregistrement ou stockage dans un système de récupération électronique) sans l'autorisation écrite préalable du détenteur du droit de copyright.

Les logiciels dérivés des éléments NetApp protégés par copyright sont soumis à la licence et à l'avis de nonresponsabilité suivants :

CE LOGICIEL EST FOURNI PAR NETAPP « EN L'ÉTAT » ET SANS GARANTIES EXPRESSES OU TACITES, Y COMPRIS LES GARANTIES TACITES DE QUALITÉ MARCHANDE ET D'ADÉQUATION À UN USAGE PARTICULIER, QUI SONT EXCLUES PAR LES PRÉSENTES. EN AUCUN CAS NETAPP NE SERA TENU POUR RESPONSABLE DE DOMMAGES DIRECTS, INDIRECTS, ACCESSOIRES, PARTICULIERS OU EXEMPLAIRES (Y COMPRIS L'ACHAT DE BIENS ET DE SERVICES DE SUBSTITUTION, LA PERTE DE JOUISSANCE, DE DONNÉES OU DE PROFITS, OU L'INTERRUPTION D'ACTIVITÉ), QUELLES QU'EN SOIENT LA CAUSE ET LA DOCTRINE DE RESPONSABILITÉ, QU'IL S'AGISSE DE RESPONSABILITÉ CONTRACTUELLE, STRICTE OU DÉLICTUELLE (Y COMPRIS LA NÉGLIGENCE OU AUTRE) DÉCOULANT DE L'UTILISATION DE CE LOGICIEL, MÊME SI LA SOCIÉTÉ A ÉTÉ INFORMÉE DE LA POSSIBILITÉ DE TELS DOMMAGES.

NetApp se réserve le droit de modifier les produits décrits dans le présent document à tout moment et sans préavis. NetApp décline toute responsabilité découlant de l'utilisation des produits décrits dans le présent document, sauf accord explicite écrit de NetApp. L'utilisation ou l'achat de ce produit ne concède pas de licence dans le cadre de droits de brevet, de droits de marque commerciale ou de tout autre droit de propriété intellectuelle de NetApp.

Le produit décrit dans ce manuel peut être protégé par un ou plusieurs brevets américains, étrangers ou par une demande en attente.

LÉGENDE DE RESTRICTION DES DROITS : L'utilisation, la duplication ou la divulgation par le gouvernement sont sujettes aux restrictions énoncées dans le sous-paragraphe (b)(3) de la clause Rights in Technical Data-Noncommercial Items du DFARS 252.227-7013 (février 2014) et du FAR 52.227-19 (décembre 2007).

Les données contenues dans les présentes se rapportent à un produit et/ou service commercial (tel que défini par la clause FAR 2.101). Il s'agit de données propriétaires de NetApp, Inc. Toutes les données techniques et tous les logiciels fournis par NetApp en vertu du présent Accord sont à caractère commercial et ont été exclusivement développés à l'aide de fonds privés. Le gouvernement des États-Unis dispose d'une licence limitée irrévocable, non exclusive, non cessible, non transférable et mondiale. Cette licence lui permet d'utiliser uniquement les données relatives au contrat du gouvernement des États-Unis d'après lequel les données lui ont été fournies ou celles qui sont nécessaires à son exécution. Sauf dispositions contraires énoncées dans les présentes, l'utilisation, la divulgation, la reproduction, la modification, l'exécution, l'affichage des données sont interdits sans avoir obtenu le consentement écrit préalable de NetApp, Inc. Les droits de licences du Département de la Défense du gouvernement des États-Unis se limitent aux droits identifiés par la clause 252.227-7015(b) du DFARS (février 2014).

#### **Informations sur les marques commerciales**

NETAPP, le logo NETAPP et les marques citées sur le site<http://www.netapp.com/TM>sont des marques déposées ou des marques commerciales de NetApp, Inc. Les autres noms de marques et de produits sont des marques commerciales de leurs propriétaires respectifs.